#### **MANUAL PARA PAGO DE RECAUDOS SUPERINTENDENCIA, APORTES, RECAUDOS Y APORTES ESPECIALES AL FONDO**

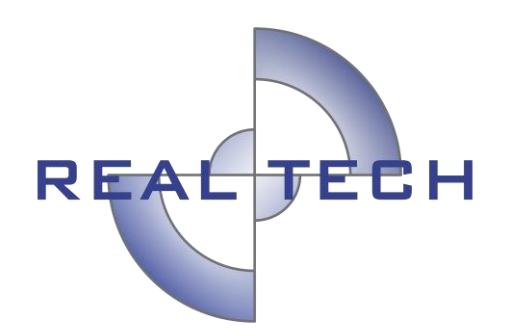

#### **REALTECH LTDA**

**DIVISIÓN DE SOPORTE, AUDITORÍA Y CONTROL**

**BOGOTÁ, marzo de 2020**

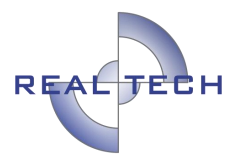

#### **INTRODUCCIÓN**

El recaudo notarial, es un pago que reciben los notarios de manera directa de parte de los usuarios, en desarrollo de las funciones que les son asignadas por las leyes y reglamentos que regulan el servicio notarial y de registro de instrumentos públicos.

Mensualmente, los notarios deben realizar dos pagos correspondientes, uno a la Superintendencia y otro al Fondo notarial, ocasionalmente se deben realizar algunos aportes especiales al fondo notarial cuando se superan algunos montos establecidos.

Desde el año 2018, se implementó el pago en línea (PSE) como único medio de pago autorizado por parte de la Superintendencia de Notariado y Registro, con el fin de realizar el proceso más eficiente y amigable con el usuario, se diseñó una nueva aplicación, la cual se accede a través del siguiente enlace:

**<https://www.abcpagos.com/supernotariado/index.php>**

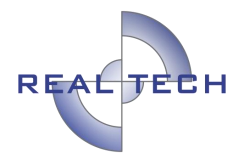

#### **INSTRUCTIVO PARA EL PERFIL NOTARIO**

Al ingresar la dirección electrónica, el usuario encontrará la página inicial, la cual contiene información importante, acerca del funcionamiento de la aplicación.

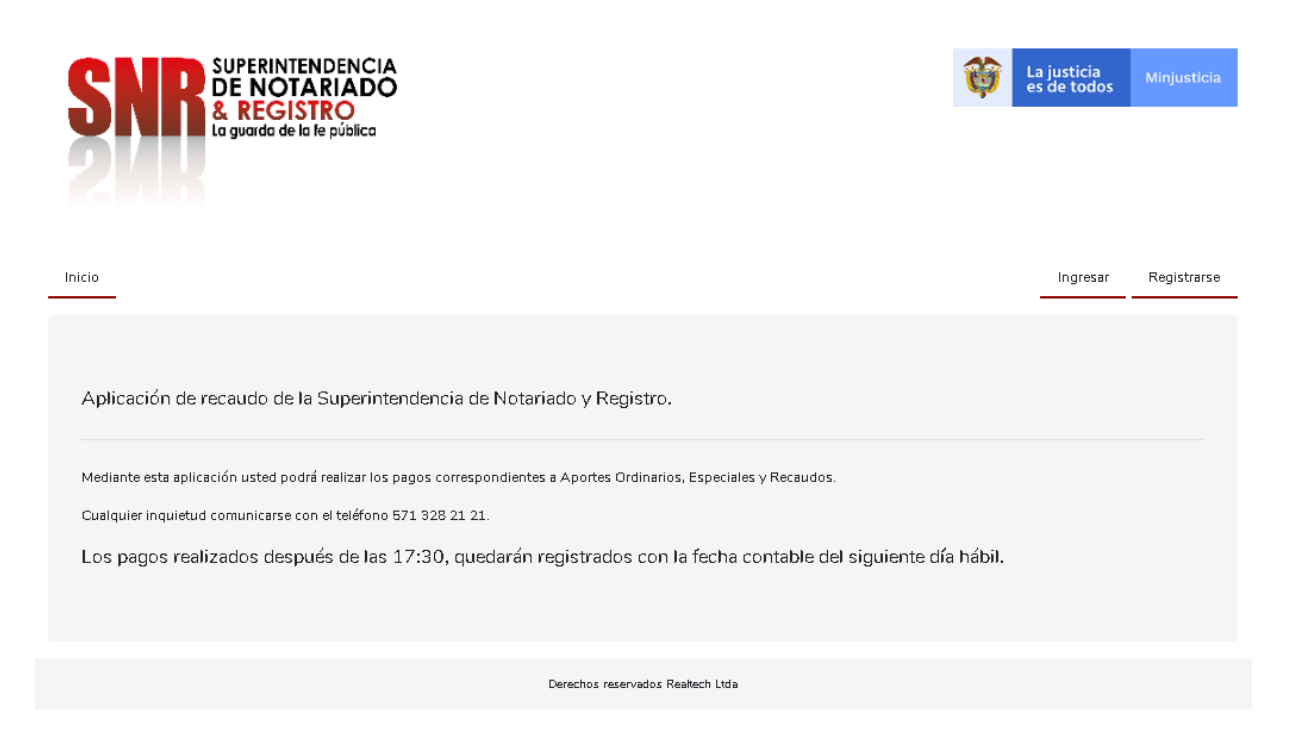

Antes de comenzar a utilizar la aplicación por **Primera vez**, el usuario deberá registrarse, este registro solo se debe hacer **una vez.** Si por algún motivo se ingresó mal la información, el usuario deberá contactar al administrador, quien procederá con la corrección.

El registro se realiza, haciendo clic en la opción Registrarse, ubicado en la parte superior derecha de la pantalla.

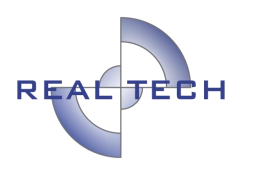

La justicia<br>es de todos

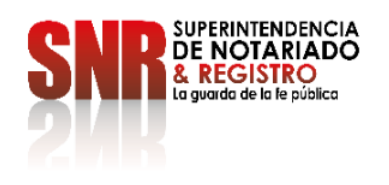

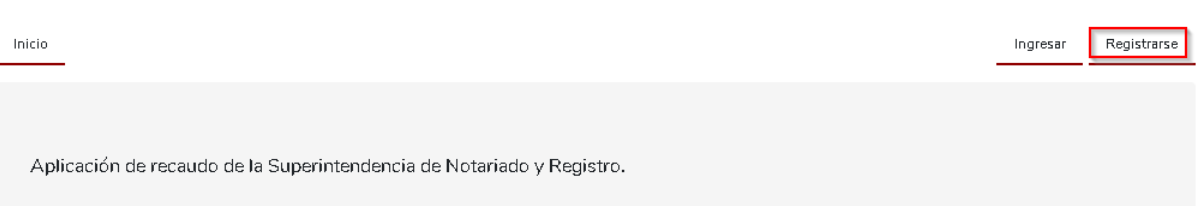

#### **REGISTRO**

Para realizar el registro, el usuario deberá ingresar toda la información requerida en el formulario, debe tener en cuenta que todos los campos son obligatorios.

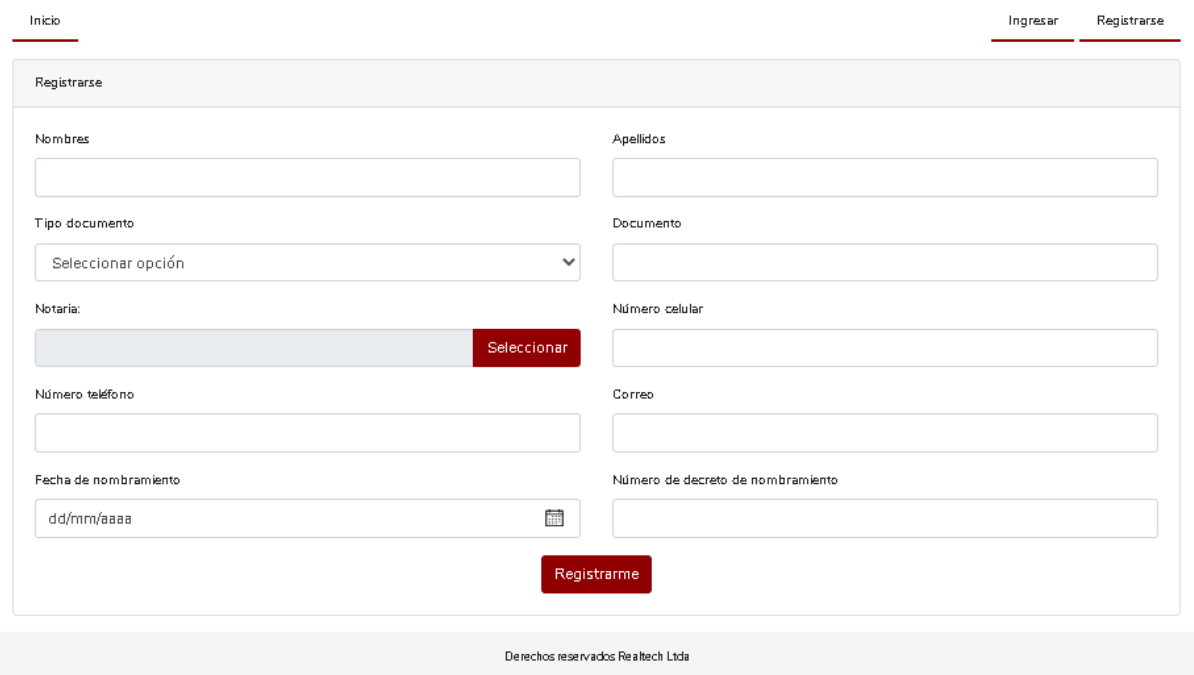

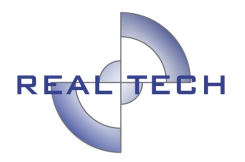

Para ingresar la notaría, se debe hacer clic en Seleccionar.

Notaria:

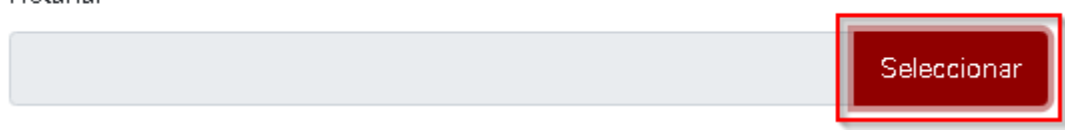

Automáticamente aparecerá una opción de búsqueda por filtros, desde donde se deberá seleccionar la notaría a la que le corresponde al notario.

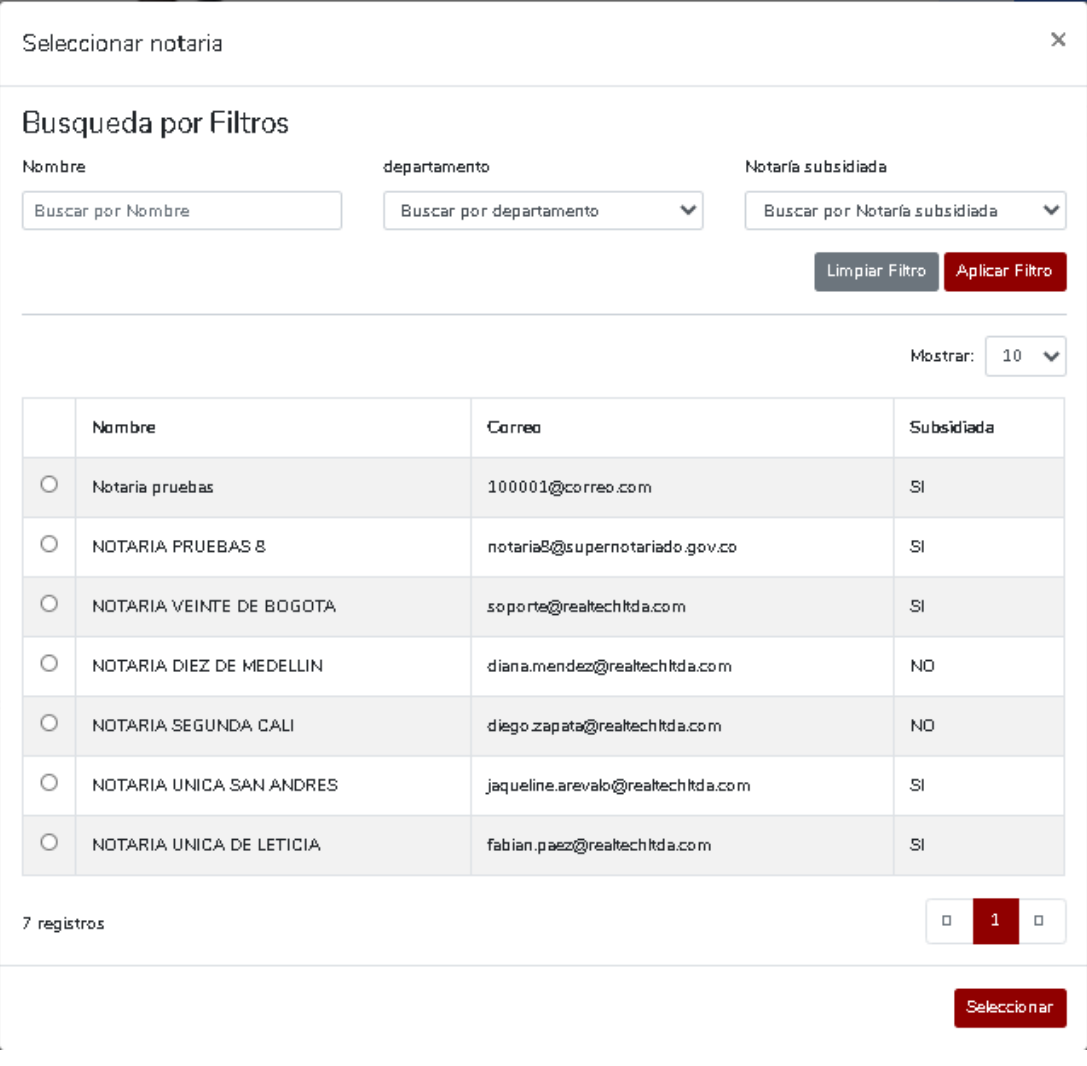

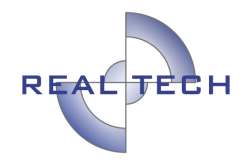

El usuario podrá buscar por el nombre de la notaría, por departamento o por notaría subsidiada, dependiendo de la opción seleccionada, se debe hacer clic en Aplicar Filtro.

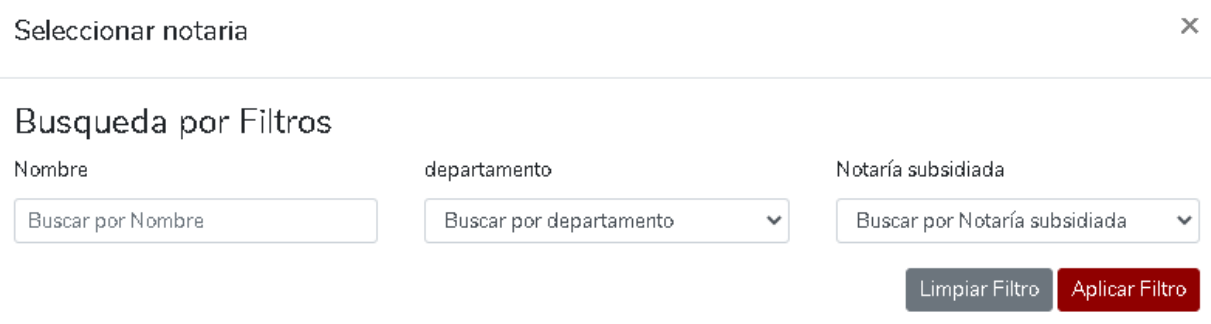

Al aplicar el filtro, aparecerá en la parte inferior la notaría, que se deberá seleccionar haciendo clic en el círculo correspondiente y posteriormente hacer clic en Seleccionar.

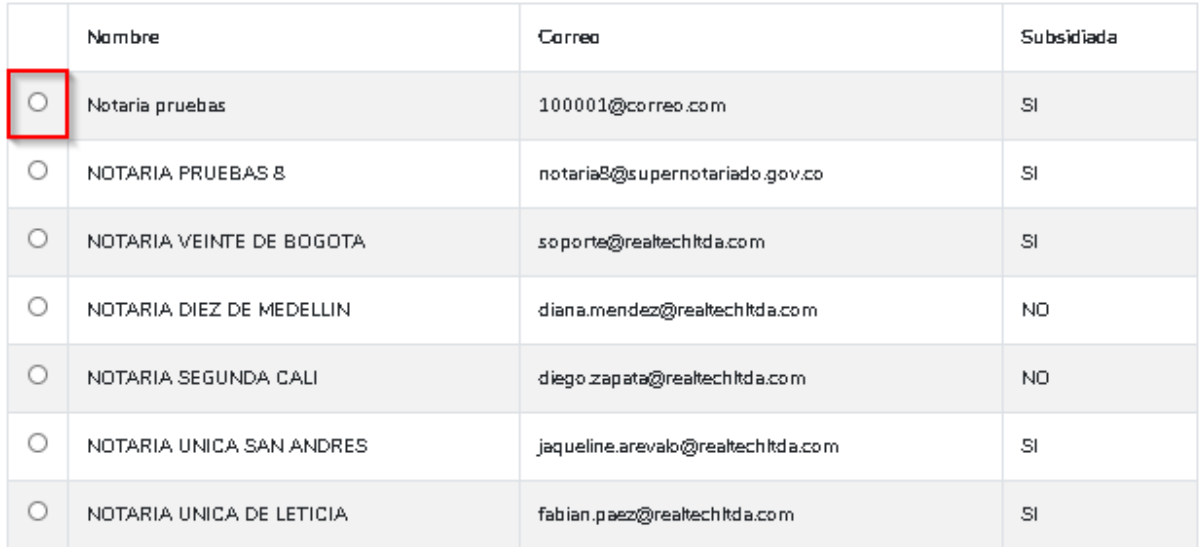

#### 7 registros

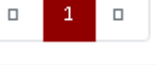

Seleccionar

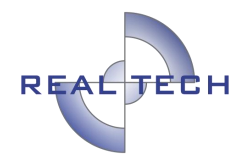

El campo Correo es uno de los más importantes, ya que, al finalizar el registro, se enviará un mensaje al correo registrado, es importante tener en cuenta que el sistema solo admite correos con el dominio **@supernotariado.gov.co**.

Correo

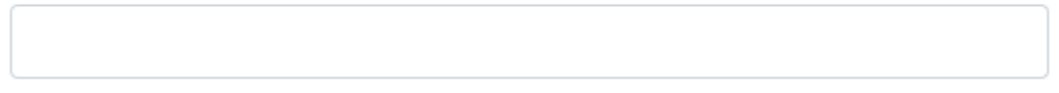

Una vez se ingresó toda la información y se verificó que esta fuera correcta, se hace clic en Registrarme

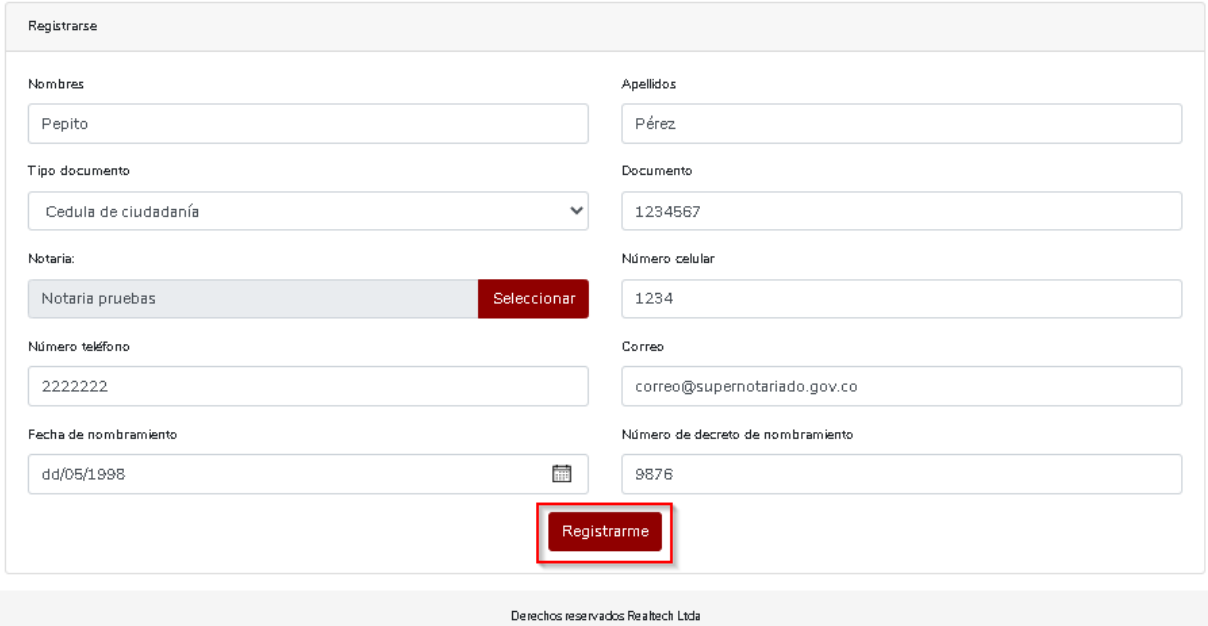

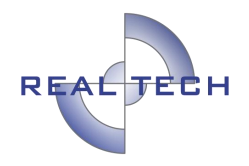

El sistema redirigirá el proceso al inicio de la aplicación, confirmando el registro correcto del usuario y el envío del usuario y contraseña al correo ingresado.

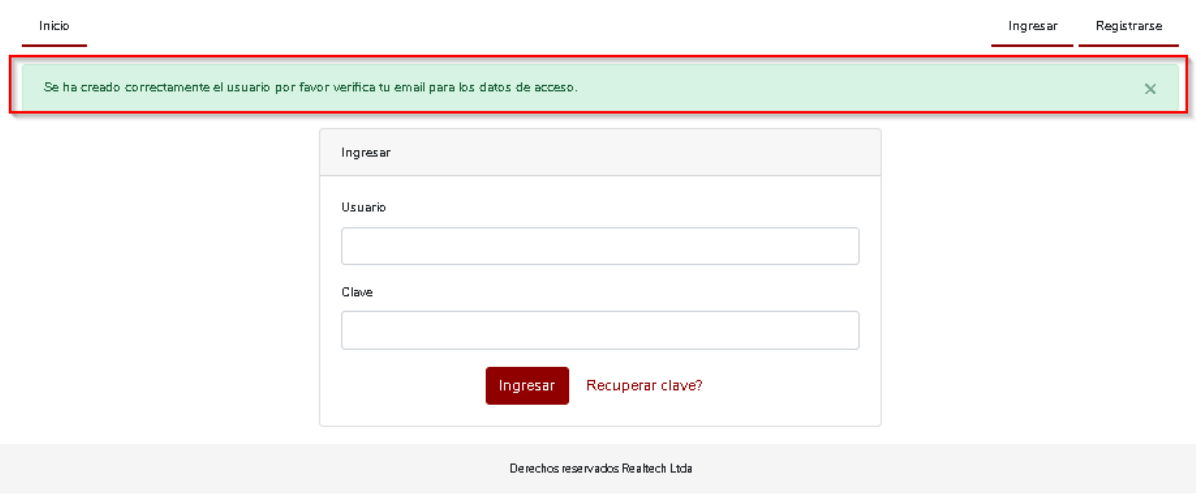

#### **INGRESO**

Para ingresar, se debe hacer clic en el botón Ingresar.

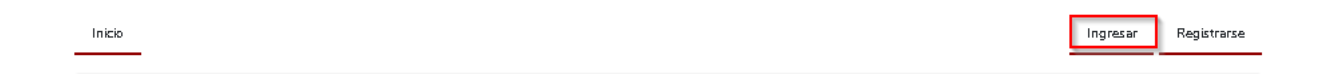

Se deberá ingresar el usuario y clave que llegó al correo registrado y hacer clic en Ingresar, si por algún motivo no recuerda la clave puede hacer clic en Recuperar clave.

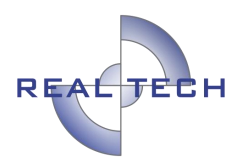

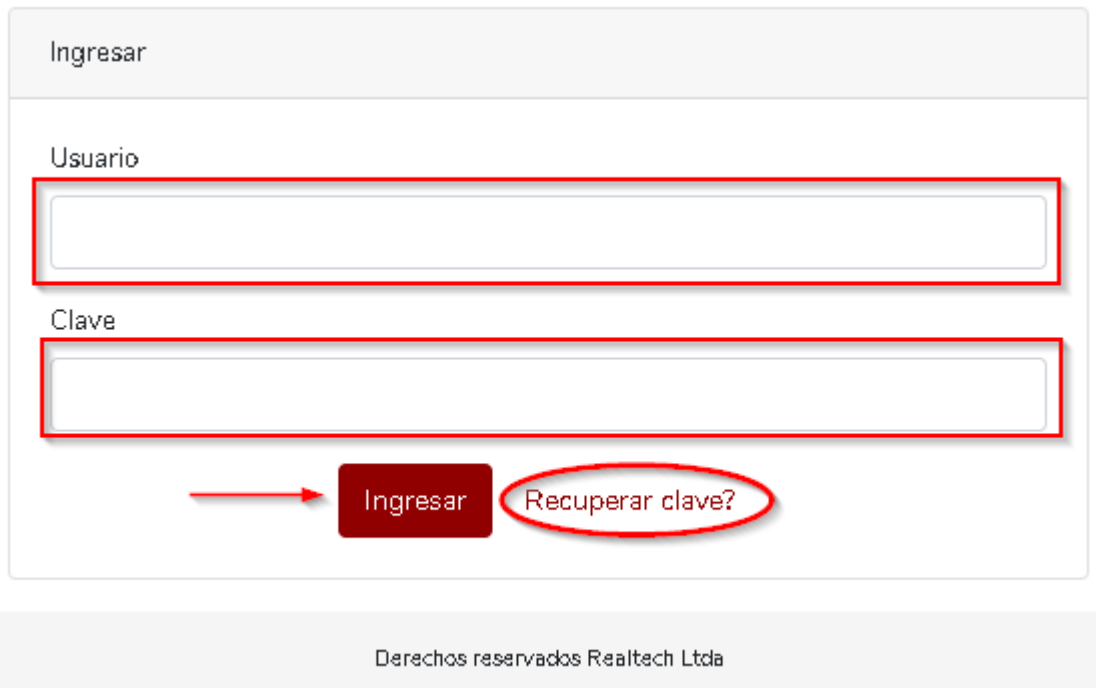

Cuando se hace clic en Recuperar clave, el sistema solicitará ingresar el correo registrado, seguido de hacer clic en Enviar, al correo llegará la información del usuario y contraseña.

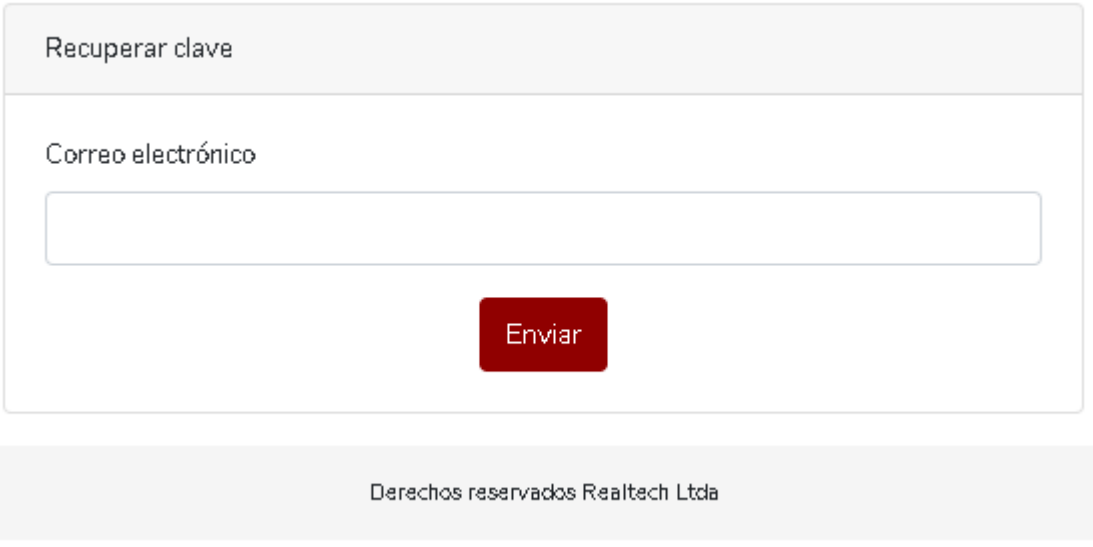

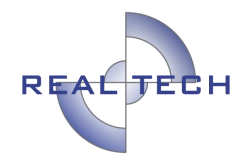

Una vez se accede con el usuario, se mantiene la información del inicio, se visualizan nuevos botones tales como Pagos, el nombre del notario, la notaría a la cual se registró, el botón Mi Perfil y el de Salir, es importante siempre verificar que el notario corresponda a la notaría correcta.

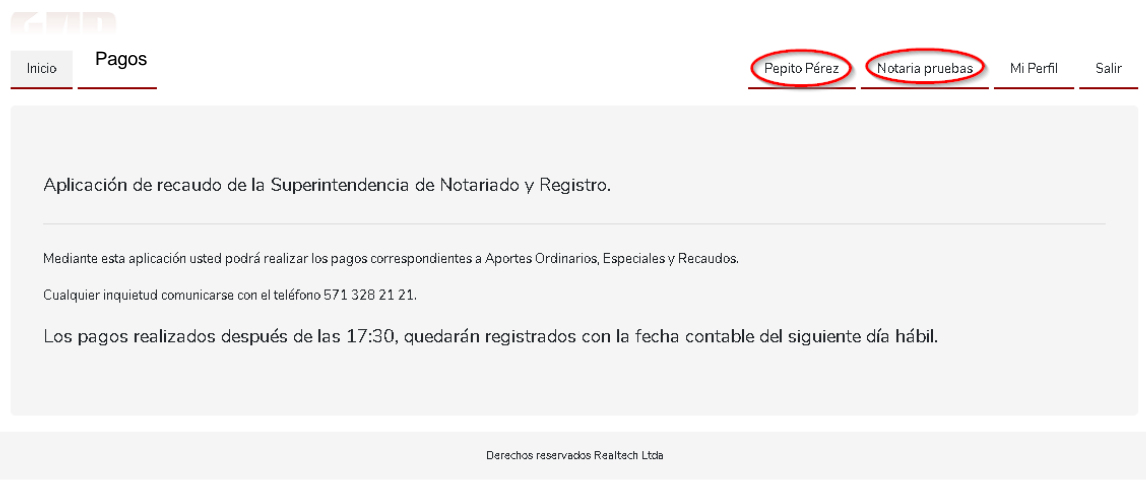

#### **MI PERFIL**

La información ingresada al momento de registrarse se visualiza en esta opción de Mi Perfil, ningún campo puede ser editado, solo se puede cambiar la clave o la notaría.

Si el notario es trasladado, desde esta opción puede realizar el cambio de notaría, para que los cambios queden almacenados, es importante siempre hacer clic en Guardar.

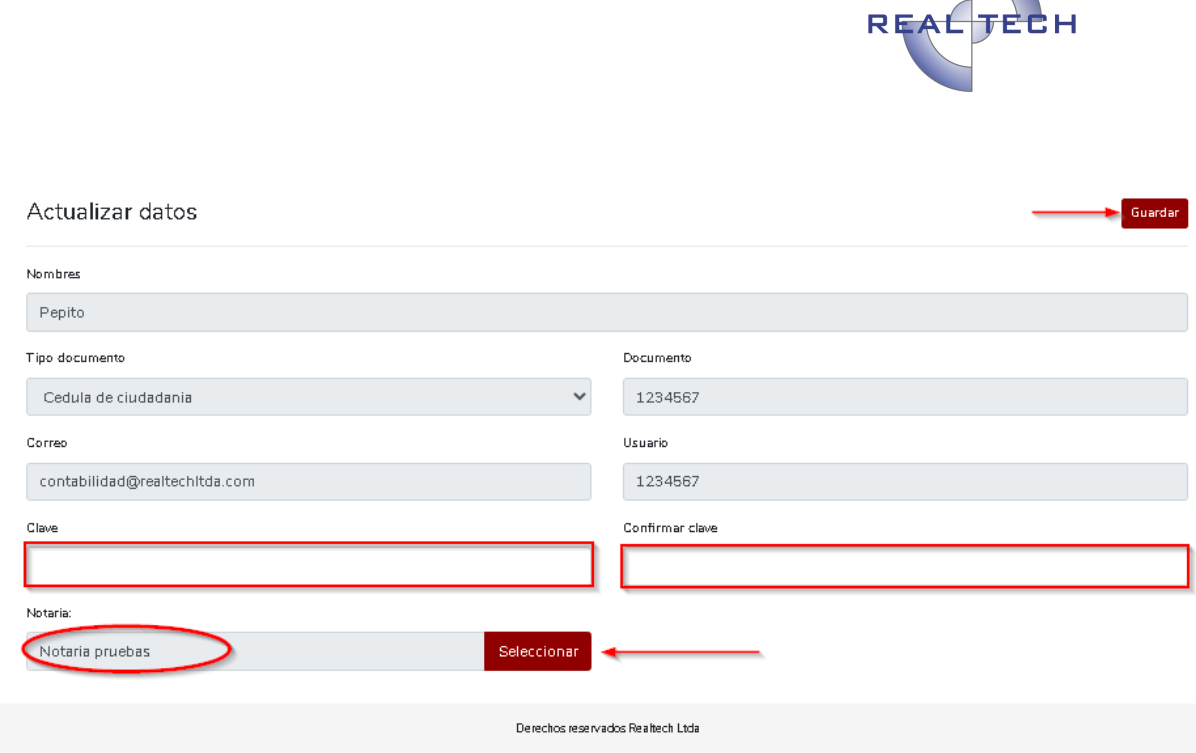

Para cambiar la notaría, se realiza el mismo procedimiento descrito en el punto de registro. Es muy importante que una vez se haya realizado el cambio de notaría, se verifique que en el inicio esta aparezca y sea a la que se le desea realizar el respectivo pago.

### **PAGOS**

La sección de aportes se divide en tres partes:

- A. Creación del pago.
- B. Búsqueda a través de filtros de los pagos realizado.
- C. Historial de pagos.

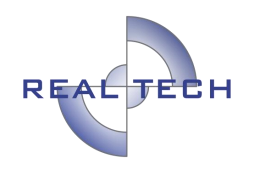

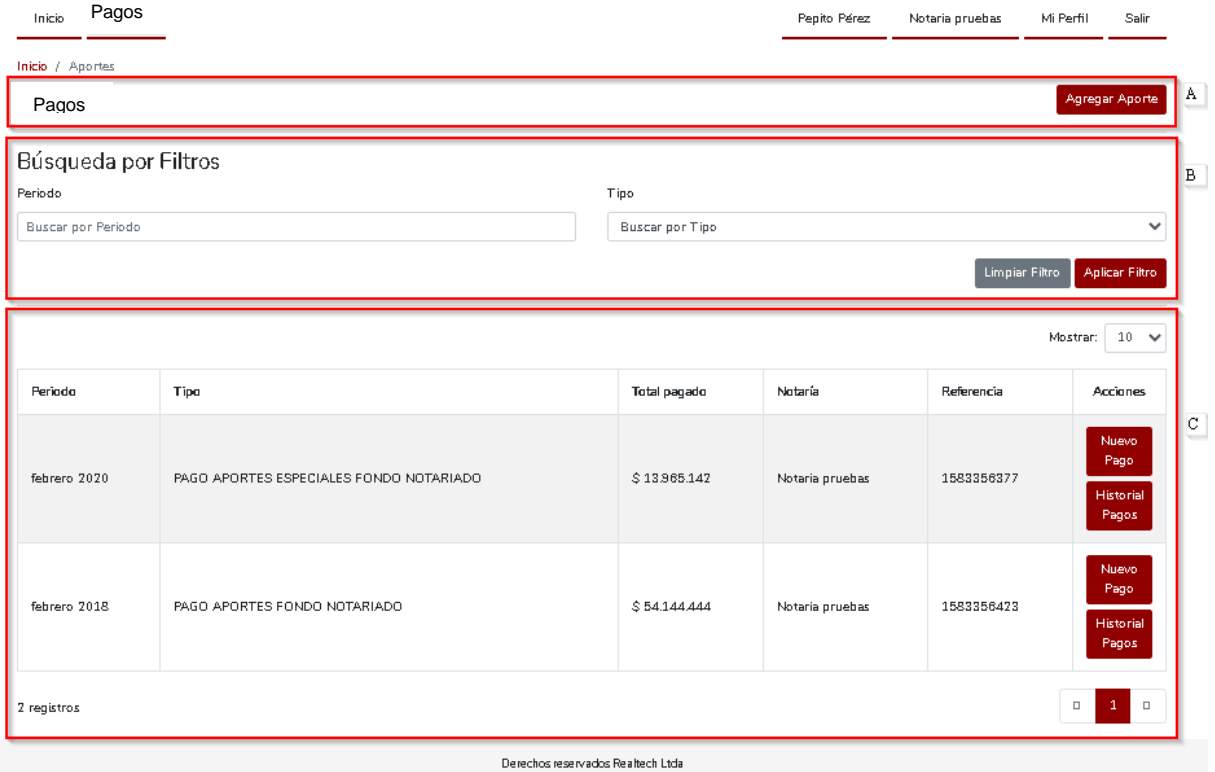

A. Creación del pago.

Para crear un pago nuevo se debe hacer clic en el botón Agregar pago.

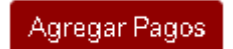

La página Agregar pago, muestra las opciones de Tipo de pago, período al que se le va a realizar, el valor del pago y el botón de pago en línea.

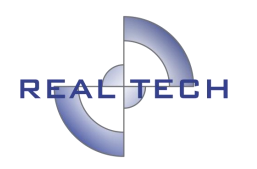

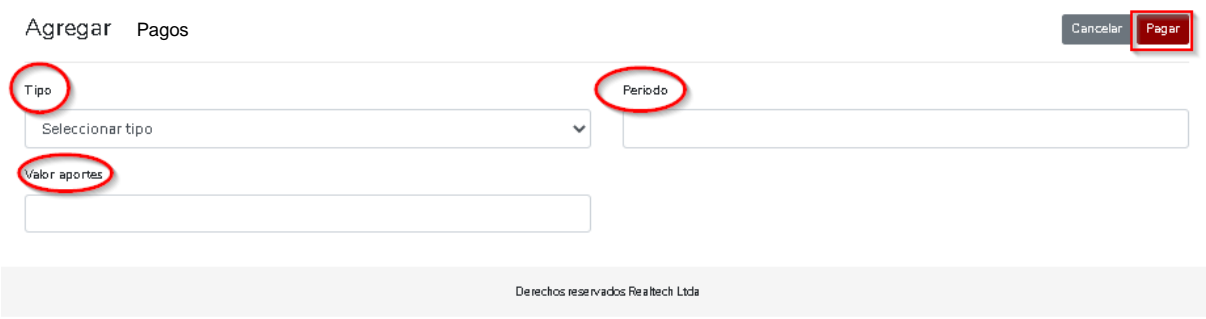

➢ Tipo, **PAGO RECAUDOS SUPERINTENDENCIA**: esta opción permite realizar los pagos correspondientes a la Superintendencia.

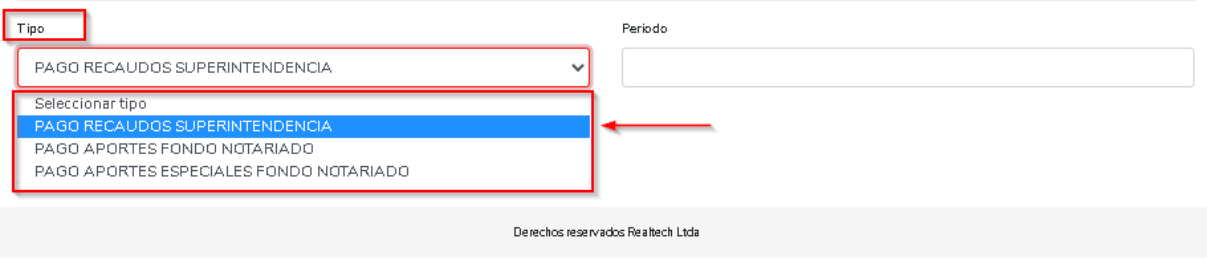

➢ Período: es importante tener en cuenta, que, los pagos a la SNR son **MES VENCIDO**, **NO** será posible pagar de forma anticipada, se podrá seleccionar del calendario que despliega, el mes y año al cual se desea realizar el pago.

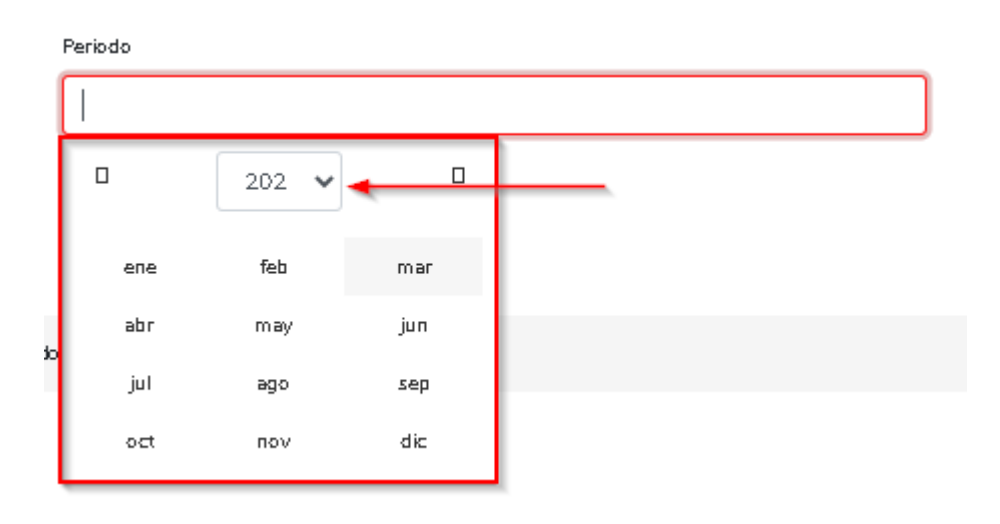

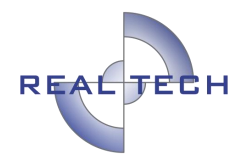

➢ Valor del pago: este corresponde al cálculo realizado por la notaría, una vez se tiene la certeza de realizar el pago, se hace clic en Pagar.

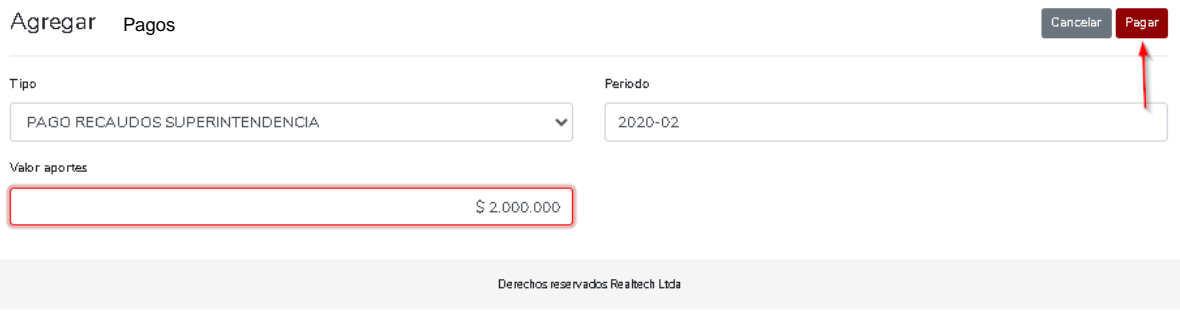

➢ PROCESO DE PAGO: luego de hacer clic en Pagar, el sistema alertará sobre la creación del aporte y de la referencia de pago.

En este punto, se debe verificar que el nombre del notario, notaría, período, valor y concepto, sean correctos para proseguir con el pago, si la información está errada, se puede cancelar la transacción, de lo contrario, se prosigue haciendo clic en Pagar.

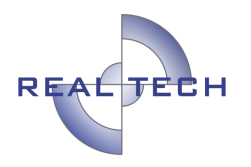

 $\times$ 

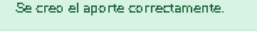

Inicio / Pagar aporte

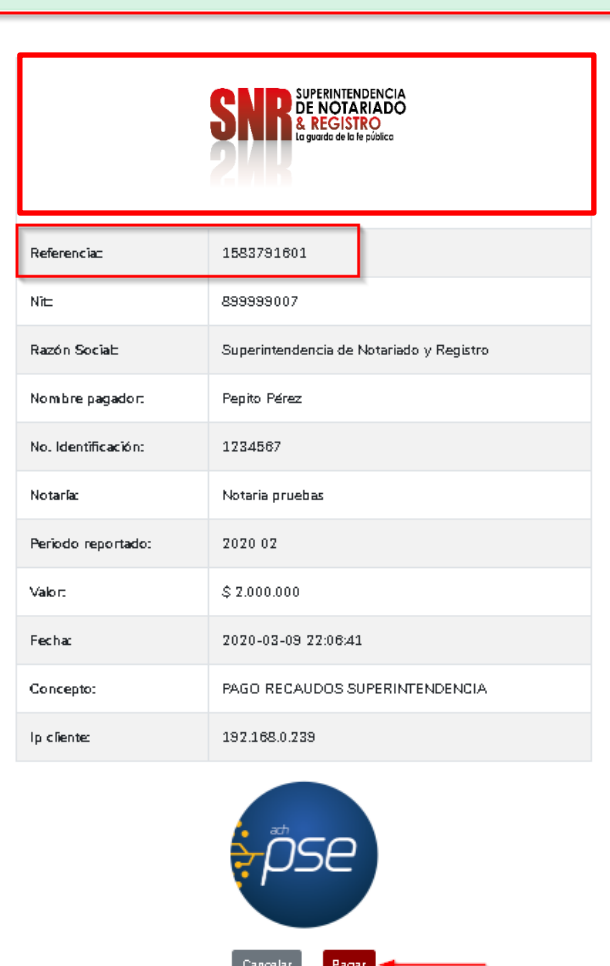

El pago en línea sigue siendo el mismo, cualquier inquietud se puede consultar el manual para pagos en línea.

Una vez se haya realizado el pago, el sistema genera el resultado de la transacción, este **NO** es el comprobante que se deberá presentar a la SNR, se deberá hacer clic en Terminar para continuar, acá se puede guardar o tomar nota del CUS de la transacción, para cualquier tipo de duda que se tenga sobre la misma.

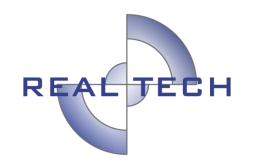

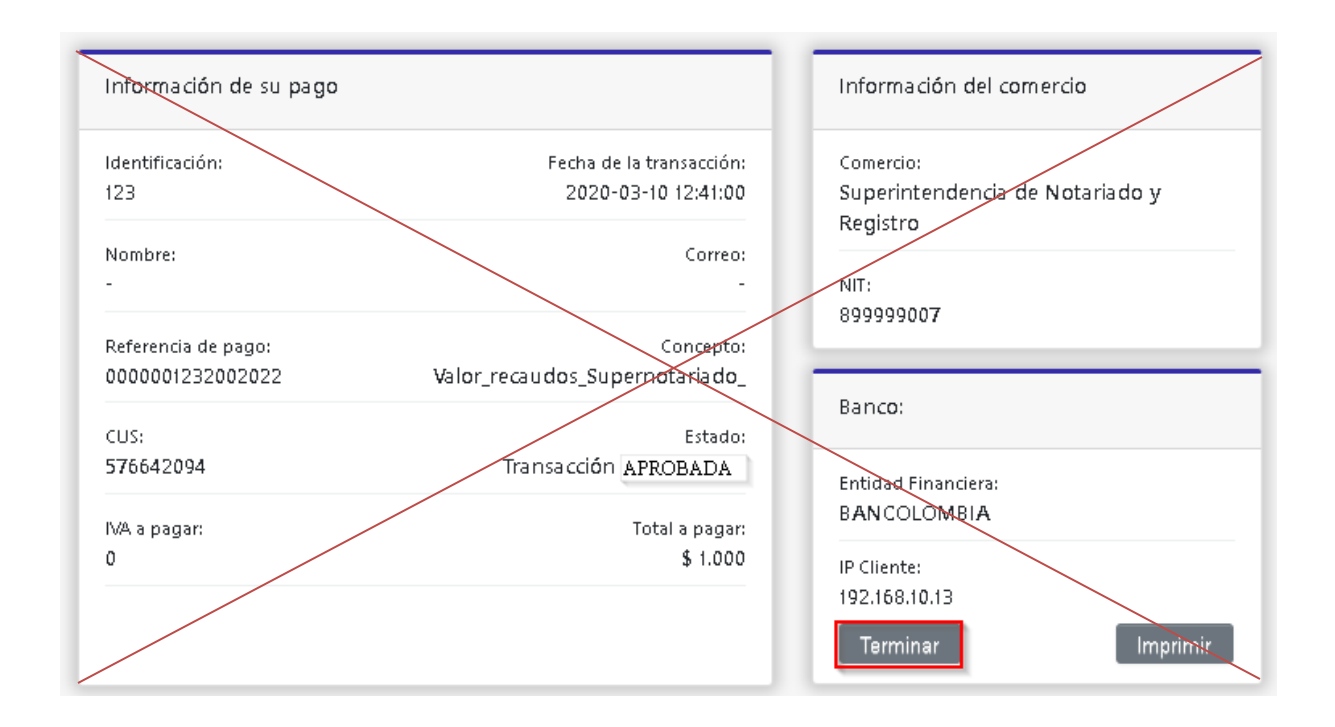

El **ÚNICO** comprobante autorizado por la SNR para ser entregado junto con el informe estadístico notarial contendrá:

- a. logo de la Superintendencia de Notariado y Registro
- b. nombre del notario
- c. identificación
- d. notaría
- e. período reportado
- f. estado de la transacción
- g. concepto del pago

Se podrá imprimir y enviar al correo si se desea, para terminar el proceso de pago se debe hacer clic en Finalizar.

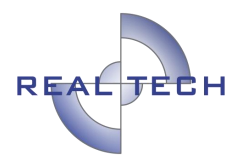

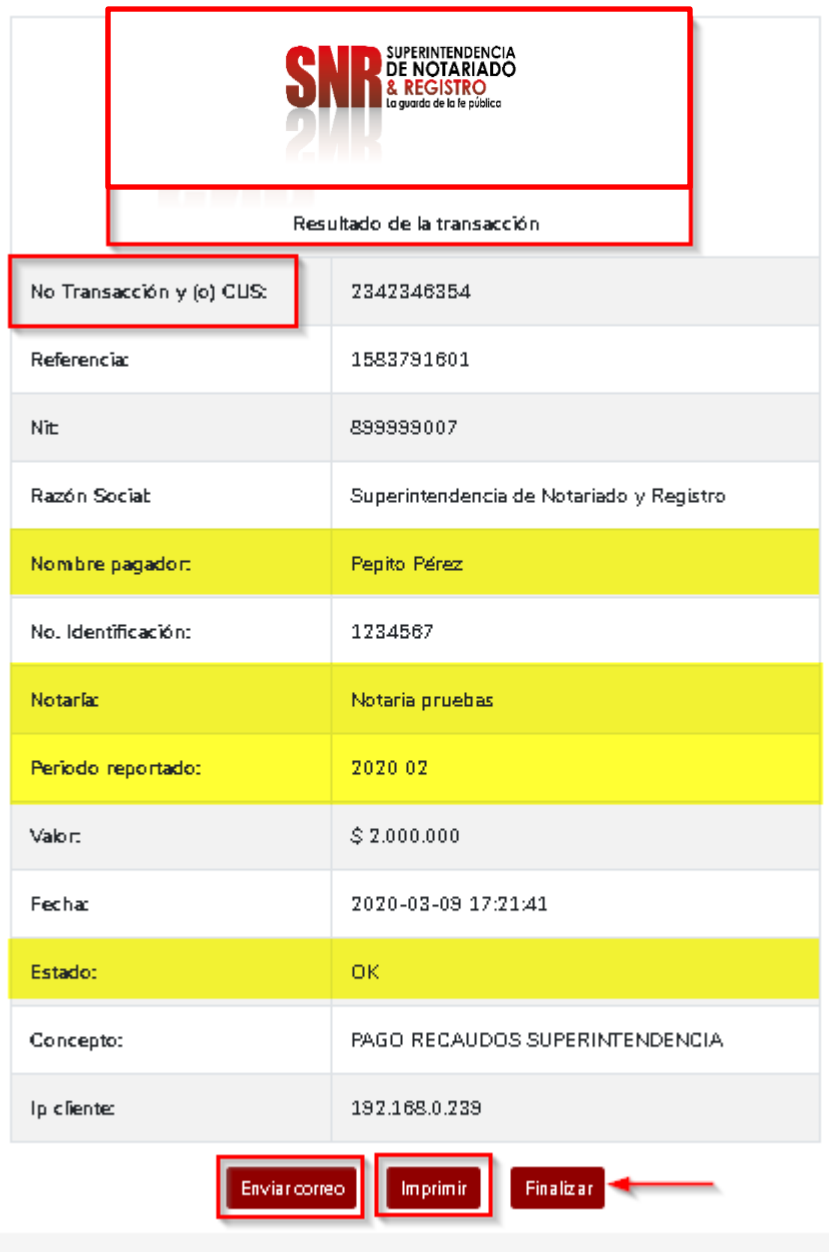

.<br>Derechas reservadas Realtech Ltda

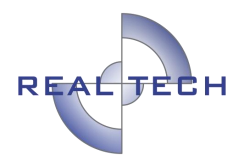

➢ Tipo, **PAGO FONDO NOTARIADO**: esta opción permite realizar los pagos correspondientes al fondo notarial.

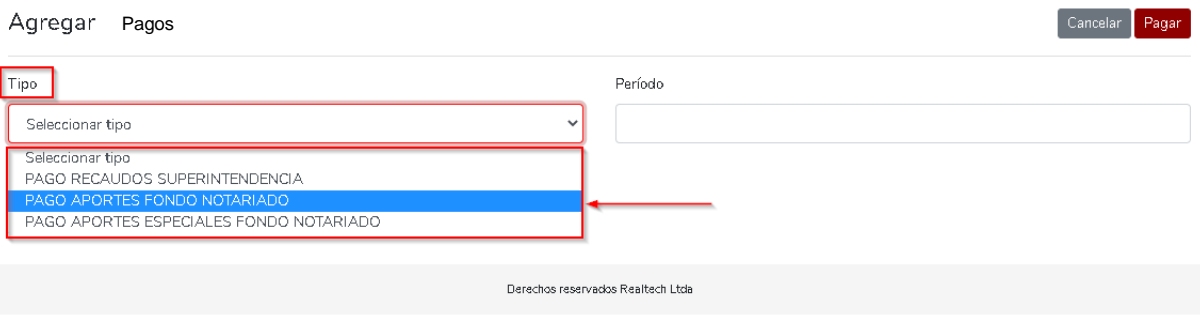

- ➢ Período: es importante tener en cuenta, que, los pagos al fondo son **MES VENCIDO**, **NO** será posible pagar de forma anticipada, se podrá seleccionar del calendario que despliega, el mes y año al cual se desea realizar el pago.
- ➢ Pago al fondo: para el fondo notarial, se deben ingresar los valores correspondientes al fondo y a los aportes ordinarios, para así continuar con el pago haciendo clic en Pagar.

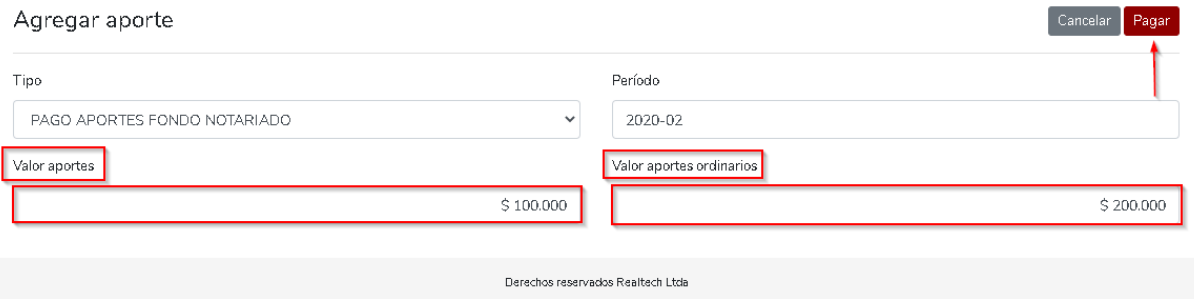

➢ PROCESO DE PAGO: luego de hacer clic en Pagar, el sistema alertará sobre la creación del aporte y de la referencia de pago.

En este punto, se debe verificar que el nombre del notario, notaría, período, valor y concepto, sean correctos para proseguir con el pago, si la información está errada, se puede cancelar la transacción, de lo contrario, se prosigue haciendo clic en Pagar.

Confidencial Prohibida su copia, distribución parcial o total sin previa autorización de Realtech Ltda.

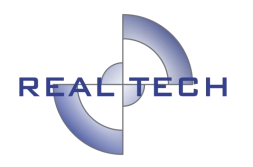

 $\bar{\mathbf{x}}$ 

## Se creo el aporte correctamente. SUPERINTENDENCIA **REGISTRO** 1583849645 Referenciac 899999007 Nit-Razón Sociab Superintendencia de Notariado y Registro Nombre pagador: Pepito Pérez No. Identificación: 1234567 Notaria pruebas Notaría: Período reportado: 2020 02 Valor:  $$300.000$ Fechad 2020-03-10 14:14:05 Concepto: PAGO APORTES FONDO NOTARIADO Ip cliente: 192.168.0.239

**Inicio** / Pagar aporte

El pago en línea sigue siendo el mismo, cualquier inquietud se puede consultar el manual para pagos en línea.

Una vez se haya realizado el pago, el sistema genera el resultado de la transacción, este **NO** es el comprobante que se deberá presentar a la SNR, se deberá hacer clic en Terminar para continuar, acá se puede guardar o tomar nota del CUS de la transacción, para cualquier tipo de duda que se tenga sobre la misma.

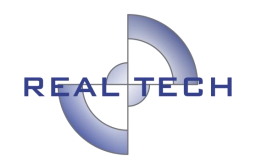

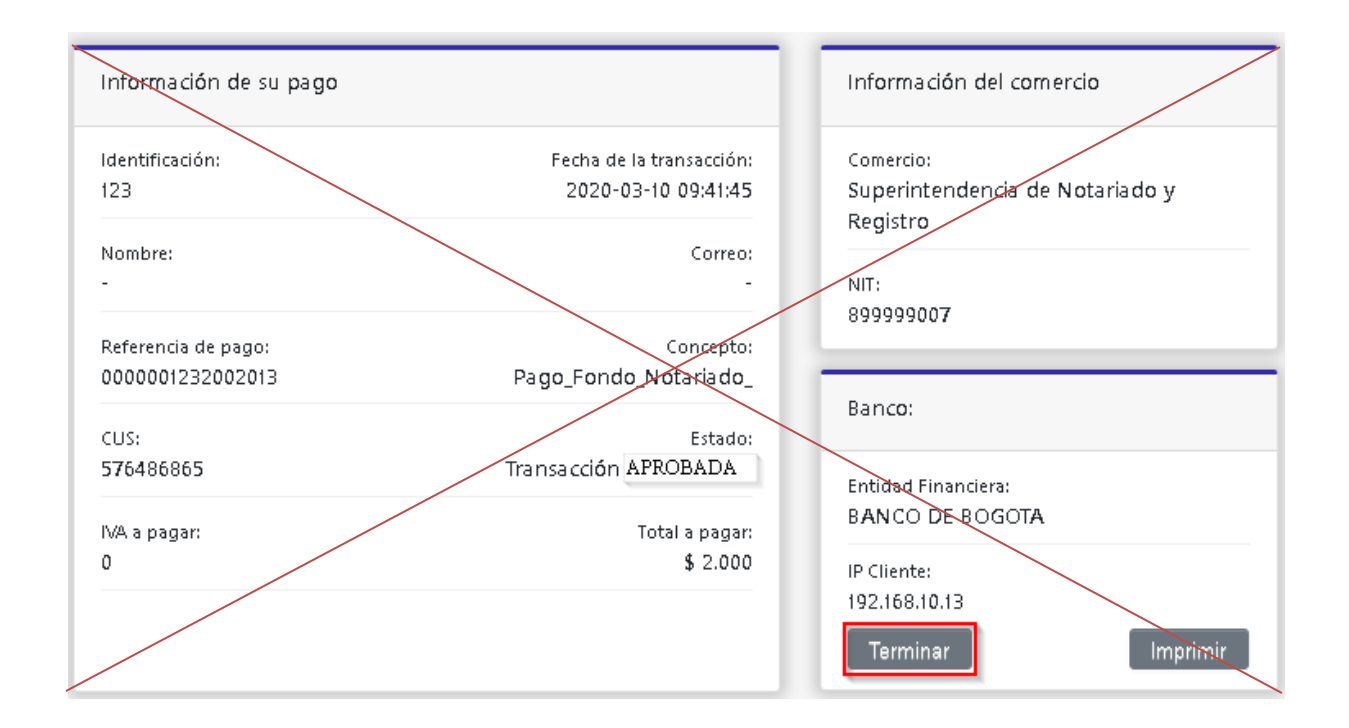

El **ÚNICO** comprobante autorizado por la SNR para ser entregado junto con el informe contendrá el logo de la Superintendencia de Notariado y Registro, nombre del notario, identificación, notaría, período reportado, estado de la transacción y el concepto del pago; se podrá imprimir y enviar al correo si se desea, para terminar el proceso de pago se debe hacer clic en Finalizar.

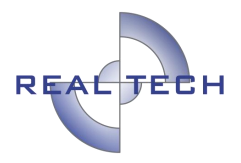

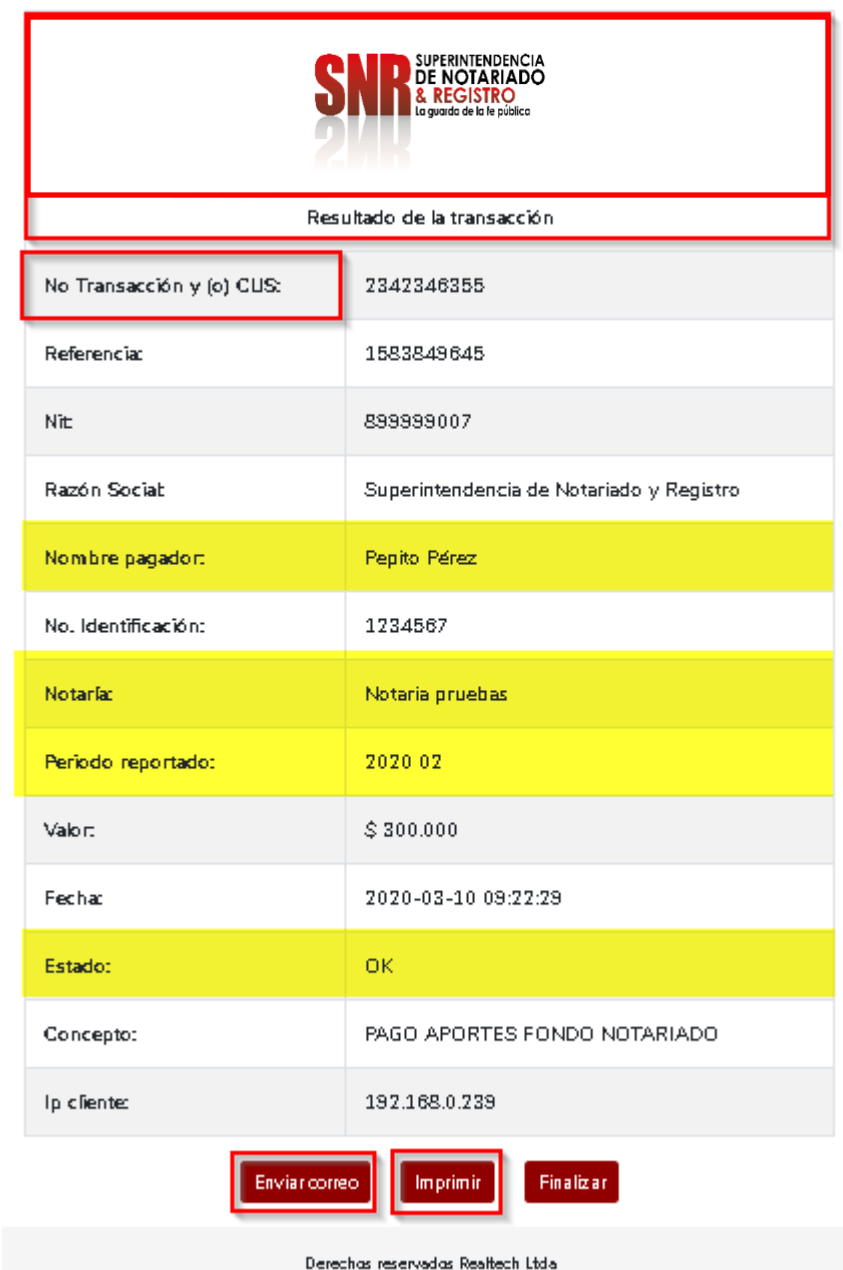

➢ Tipo, **PAGO APORTE ESPECIAL AL FONDO**: esta opción permite realizar los pagos correspondientes a los aportes especiales

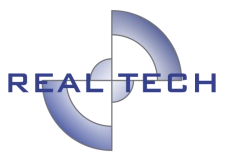

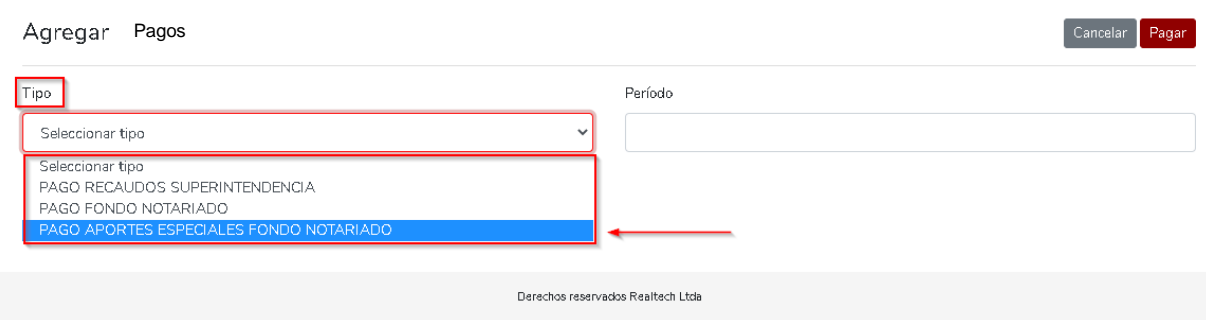

- ➢ Período: es importante tener en cuenta, que, los aportes especiales al fondo se pueden realizar mes vencido o vigente sin ninguna restricción. Se podrá seleccionar del calendario que despliega, el mes y año al cual se desea realizar el pago.
- ➢ Pago aportes especiales: se debe ingresar el valor correspondiente al aporte especial, para así continuar con el pago haciendo clic en Pagar.

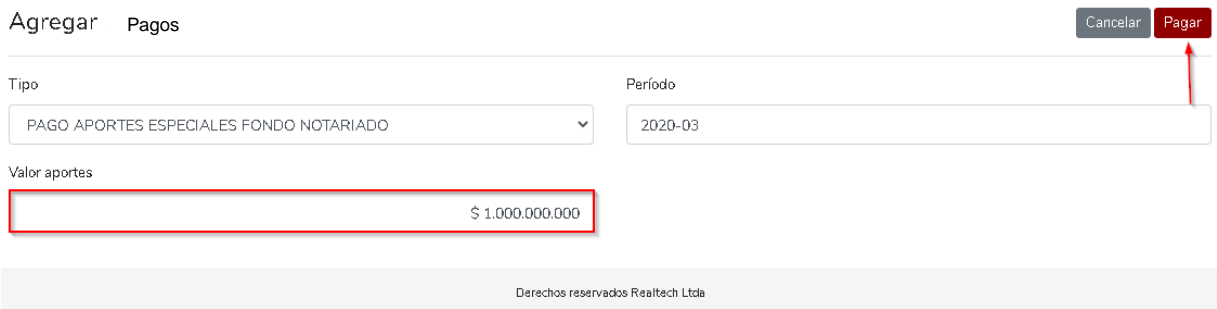

➢ PROCESO DE PAGO: luego de hacer clic en Pagar, el sistema alertará sobre la creación del aporte y de la referencia de pago.

En este punto, se debe verificar que el nombre del notario, notaría, período, valor y concepto, sean correctos para proseguir con el pago, si la información está errada, se puede cancelar la transacción, de lo contrario, se prosigue haciendo clic en Pagar.

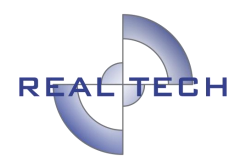

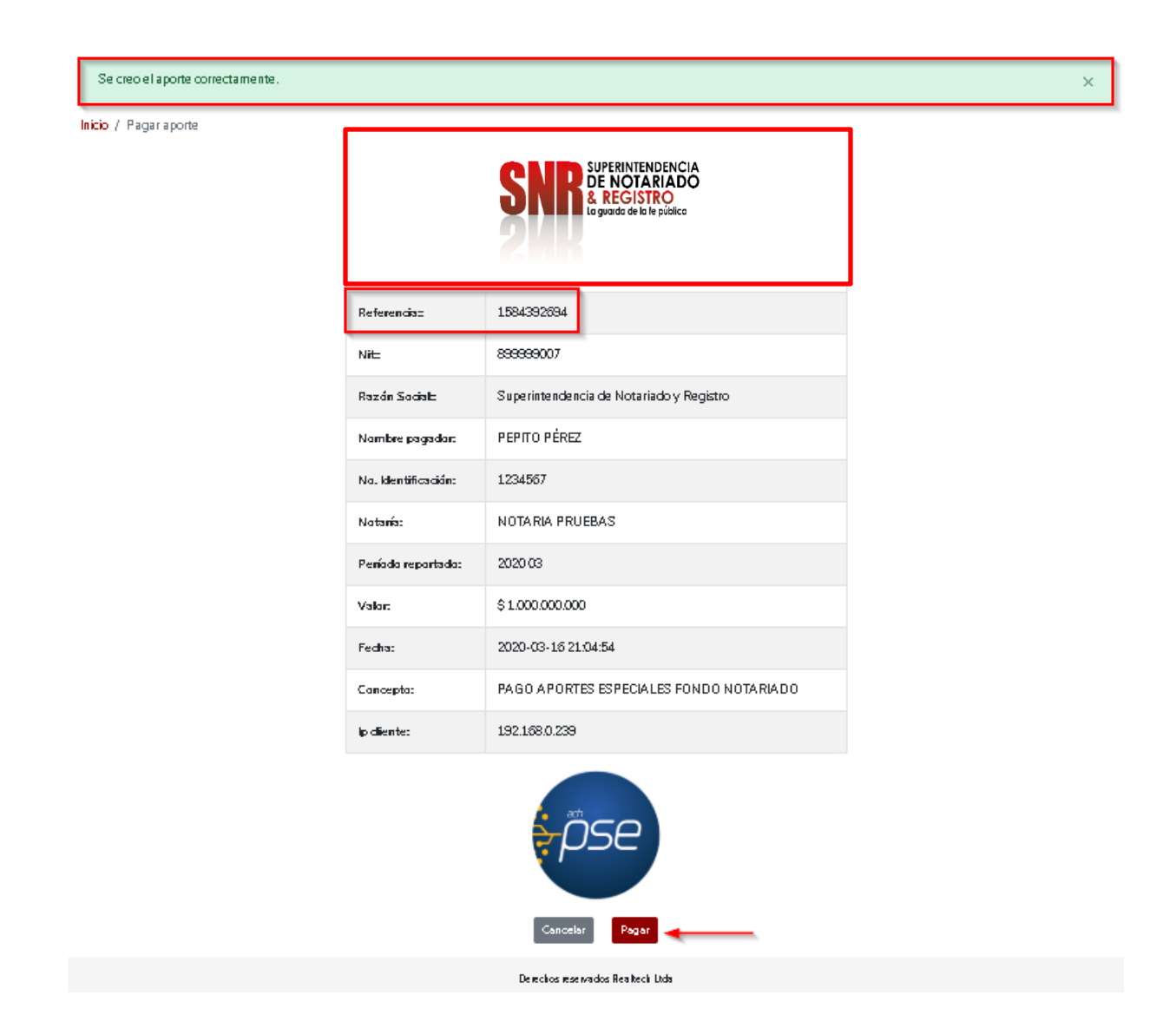

El pago en línea sigue siendo el mismo, cualquier inquietud se puede consultar el manual para pagos en línea.

Una vez se haya realizado el pago, el sistema genera el resultado de la transacción, este **NO** es el comprobante que se deberá presentar a la SNR, se deberá hacer clic en Terminar para continuar, acá se puede guardar o tomar nota del CUS de la transacción, para cualquier tipo de duda que se tenga sobre la misma.

Confidencial Prohibida su copia, distribución parcial o total sin previa autorización de Realtech Ltda.

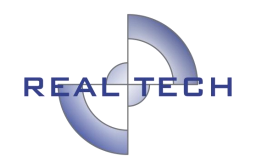

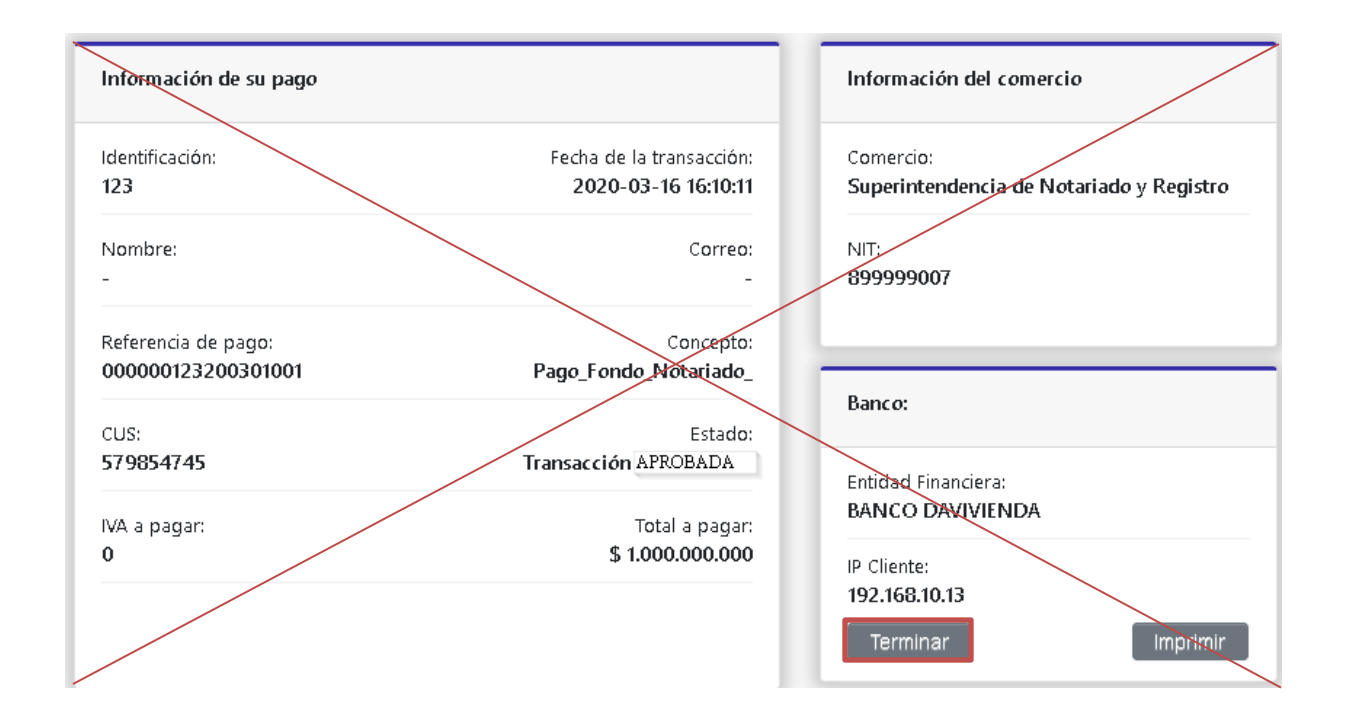

El **ÚNICO** comprobante autorizado por la SNR para ser entregado junto con el informe contendrá el logo de la Superintendencia de Notariado y Registro, nombre del notario, identificación, notaría, período reportado, estado de la transacción y el concepto del pago; se podrá imprimir y enviar al correo si se desea, para terminar el proceso de pago se debe hacer clic en Finalizar.

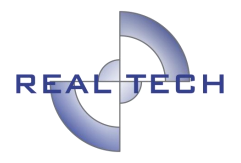

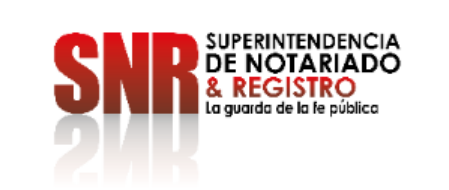

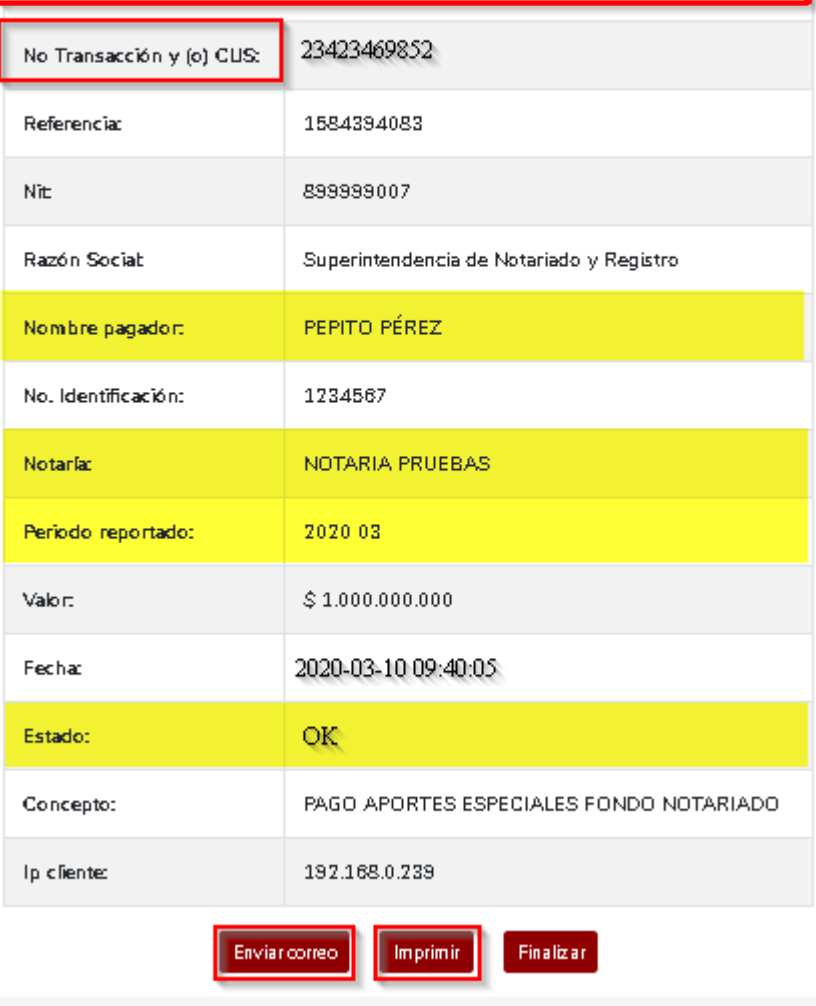

Derechas reservadas Realtech Ltda

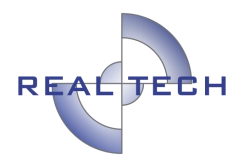

B. Búsqueda

La búsqueda permite consultar, de forma más precisa, los pagos realizados para un período específico y para un tipo de pago particular, el resultado se visualiza en la sección C Historial.

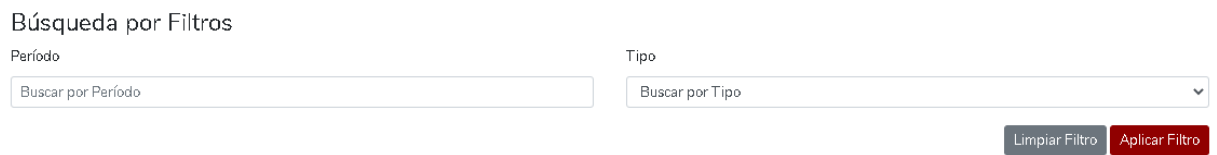

Para seleccionar el período, se hace clic en Buscar por período, se desplegará un calendario desde donde el usuario seleccionará el mes y año que desea revisar.

Período

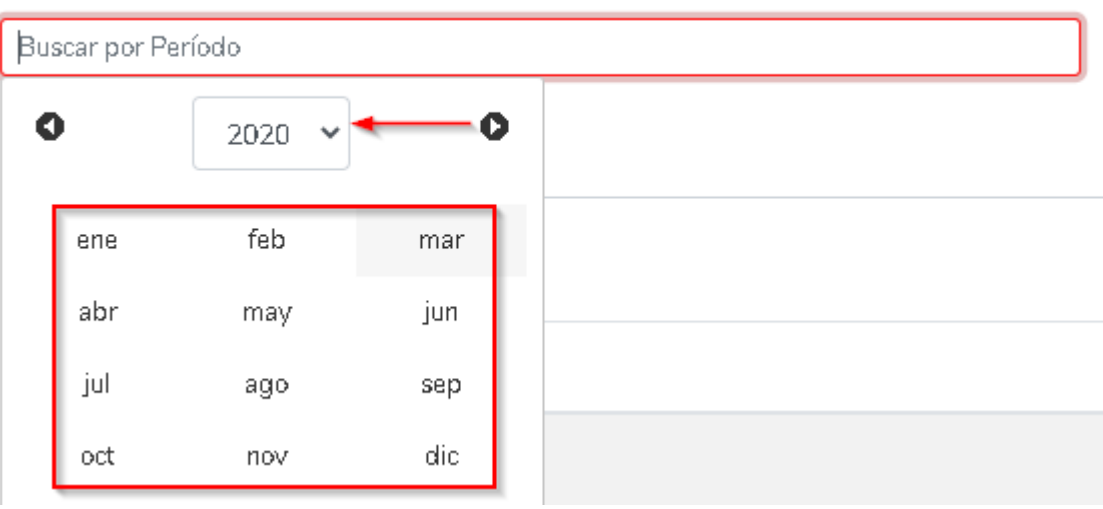

El tipo de pago permite consultar si es a fondo o a la superintendencia.

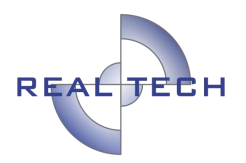

Tipo

.

Buscar por Tipo

Buscar por Tipo PAGO RECAUDOS SUPERINTENDENCIA PAGO APORTES ESPECIALES FONDO NOTARIADO PAGO FONDO NOTARIADO

Al seleccionar el período y tipo de pago, se debe hacer clic en Aplicar filtro, se mostrarán los pagos realizados para ese concepto seleccionado.

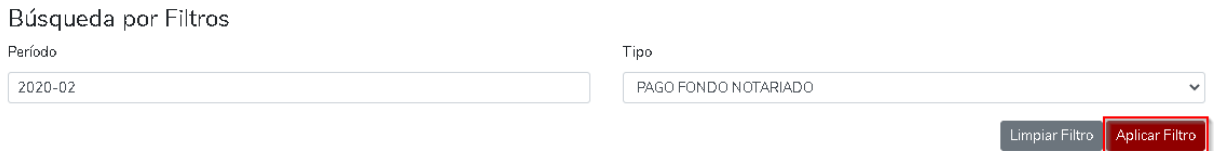

#### C. Historial de pagos

La sección del historial es muy importante, ya que, desde esta opción podrá visualizar los pagos, imprimir los comprobantes o realizar nuevamente cualquier pago para un período que ya se pagó.

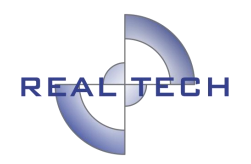

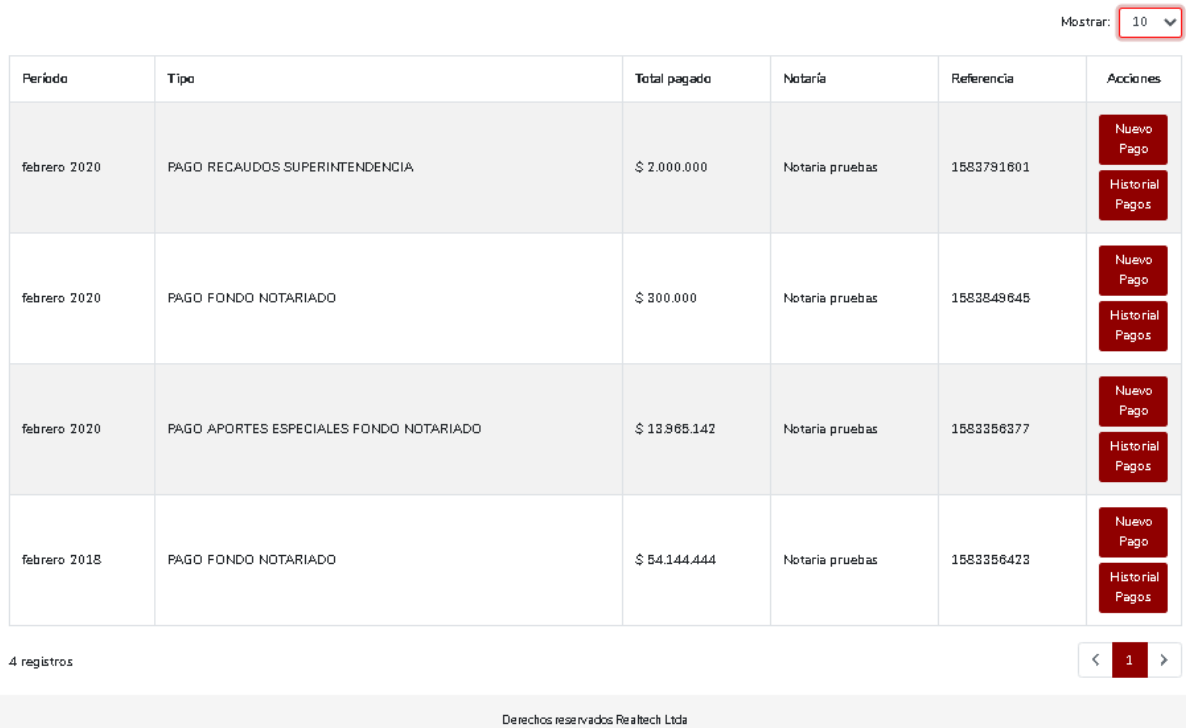

#### **NUEVO PAGO**

Si ya se realizó el pago a la Superintendencia o al Fondo, se deberá hacer clic en el botón Nuevo Pago, ya que el sistema no permitirá agregar un pago nuevo para un período existente

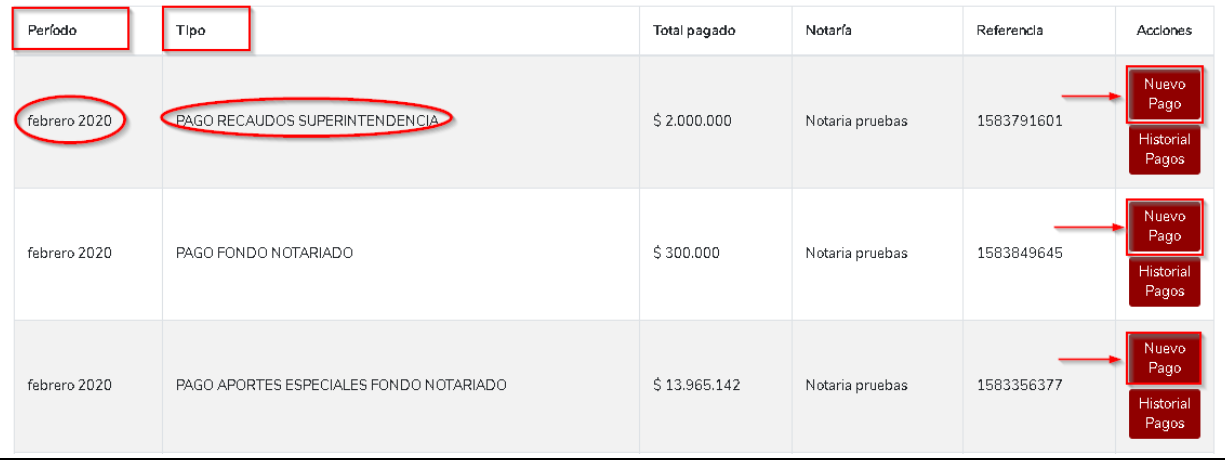

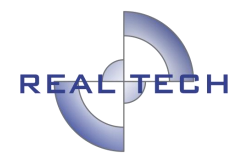

Luego de hacer clic en Nuevo Pago, el proceso para diligenciar la información es el mismo descrito anteriormente.

Debe tener en cuenta el tipo de pago que se va a adicionar, ya que, si selecciona Nuevo Pago de Fondo, al ingresar los valores no podrá seleccionar el tipo de pago a la Superintendencia, ya que el sistema lo tomaría como si estuviera agregando un pago nuevo para un período ya creado.

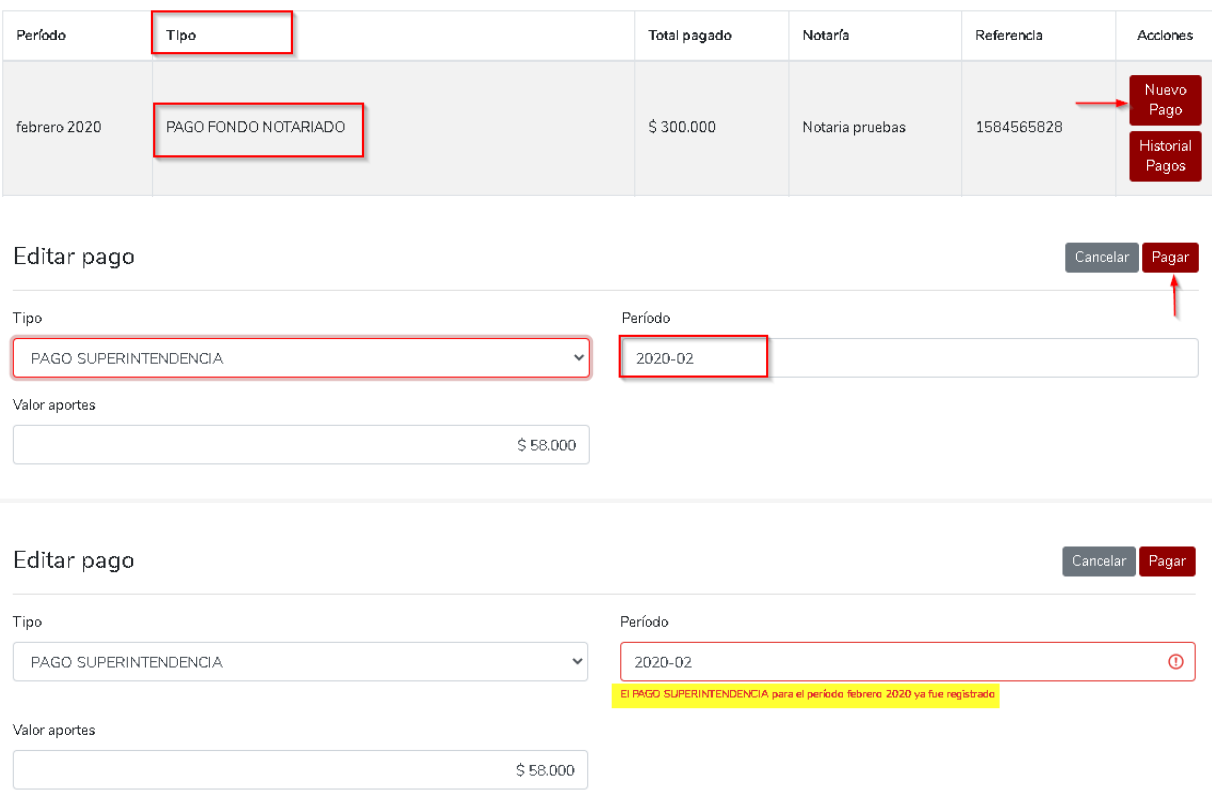

En ese caso puede cancelar y realizar el pago al concepto correcto.

#### **HISTORIAL DE PAGOS**

Esta opción permite consultar, todos los pagos realizados para el período y concepto seleccionado, de la notaría correspondiente.

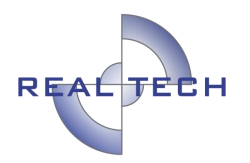

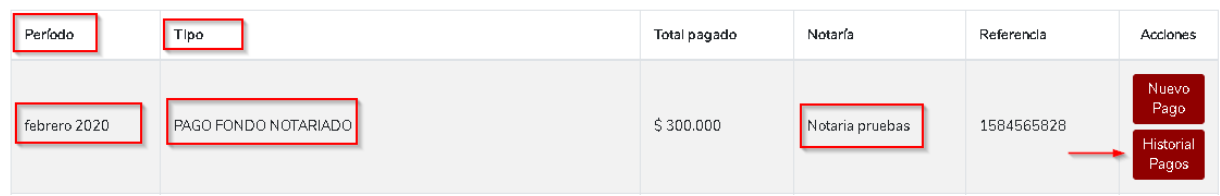

Una vez se accede al Historial de pagos, si se está buscando alguno en particular, se puede realizar la búsqueda a través de los filtros, al aplicar el filtro, el sistema traerá el resultado del pago requerido.

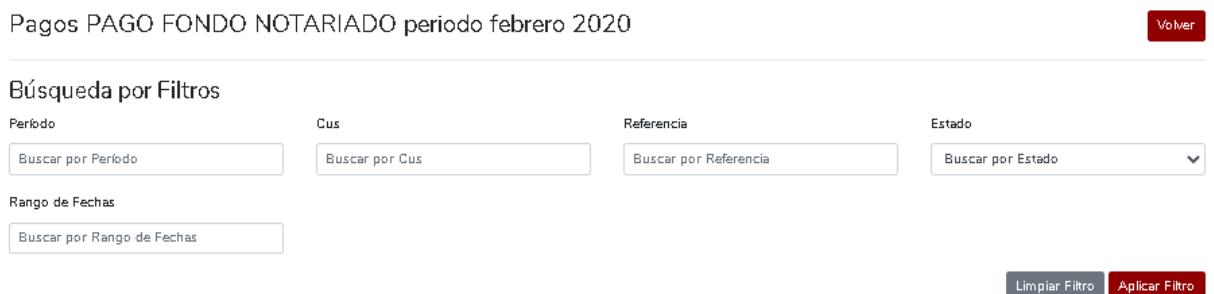

El resultado contiene el comprobante de pago, desde donde se podrá imprimir si se desea, si anteriormente la notaría tuvo un notario diferente, también aparecerá ahí el comprobante de pago, con el nombre del notario que realizó el pago.

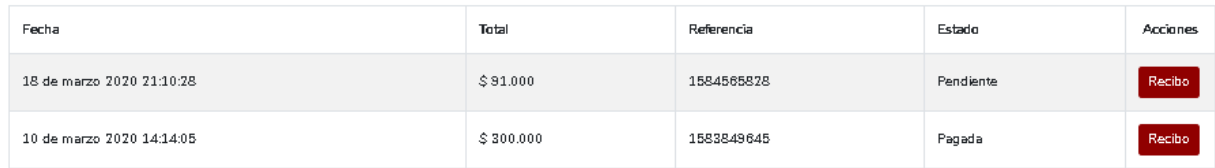

Es importante tener en cuenta, que, si bien los pagos los deben hacer los notarios, estos corresponden es a la notaría, por eso aparecerán todos los pagos de diferentes notarios que hubiere echo parte de esta.

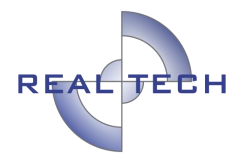

# **CAMBIO DE NOTARÍA O PAGO PENDIENTE DE OTRA NOTARÍA**

Si al notario lo cambian en el transcurso del mes de su notaría a otra, ya no es notario o quedó pendiente por pagar algún valor de otra notaría, debe tener en cuenta que no se puede pagar de forma anticipada.

Para cambiar de notaría, el usuario debe hacer clic en **Mi Perfil**,

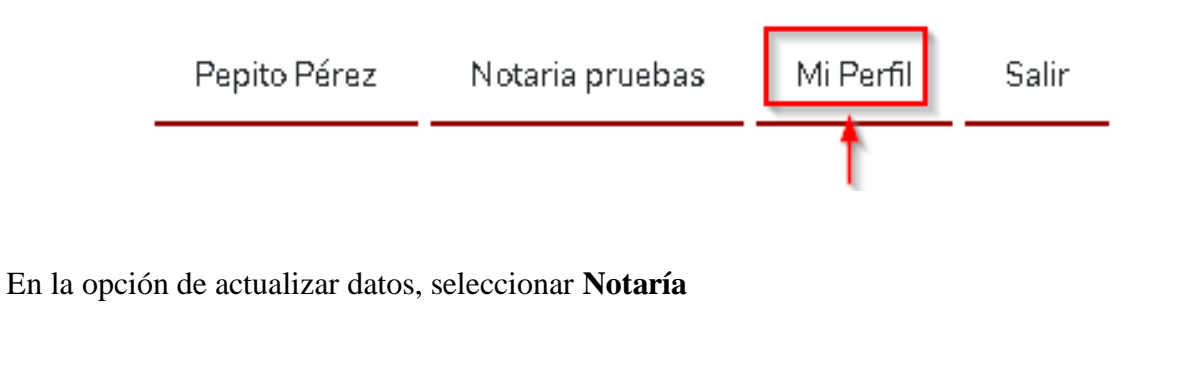

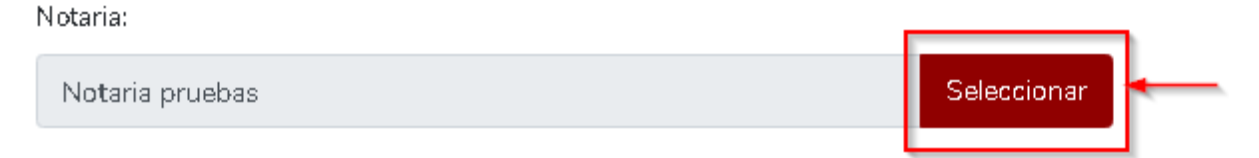

Se debe seleccionar la notaría a la cual se desea realizar el pago

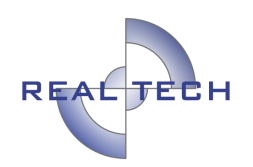

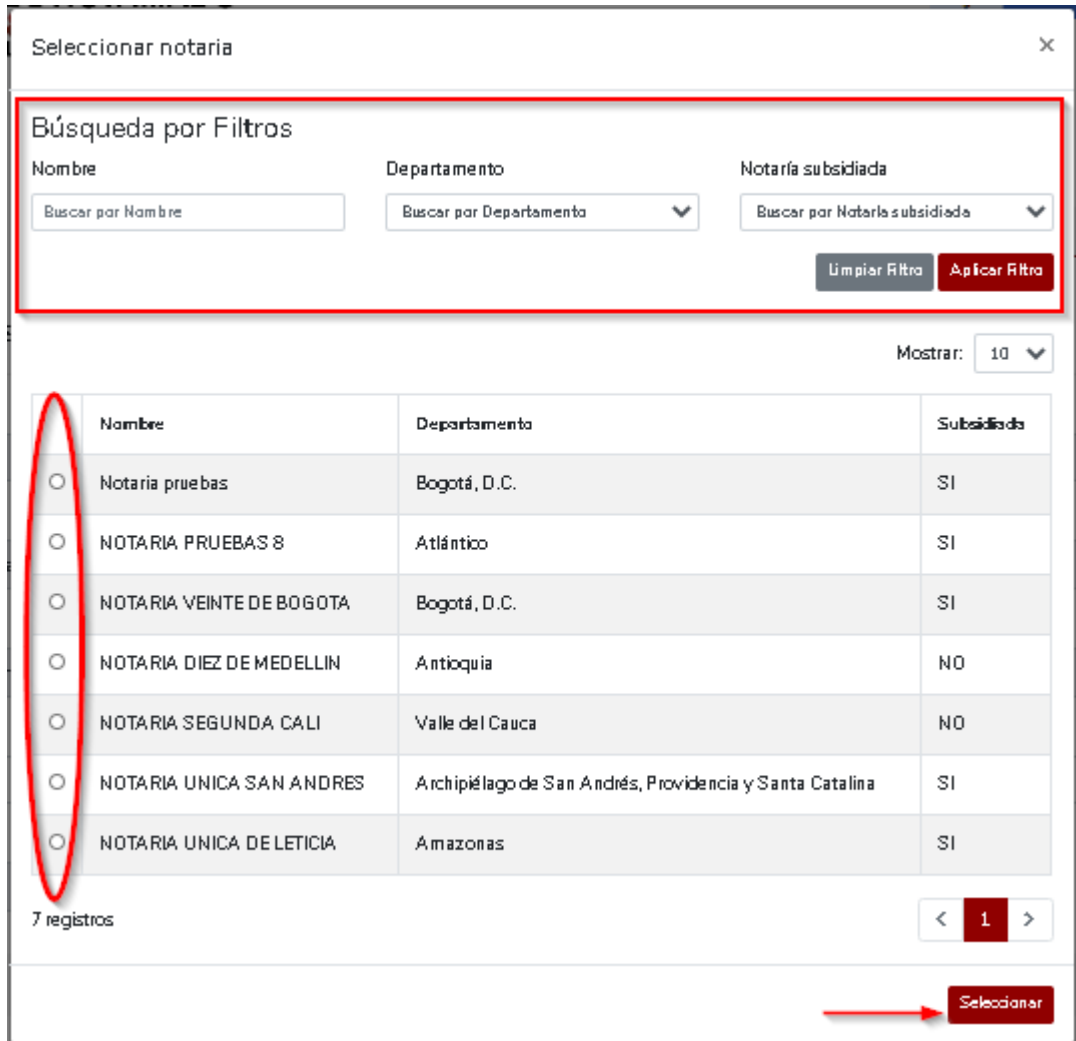

# Se finaliza haciendo clic en **Guardar**.

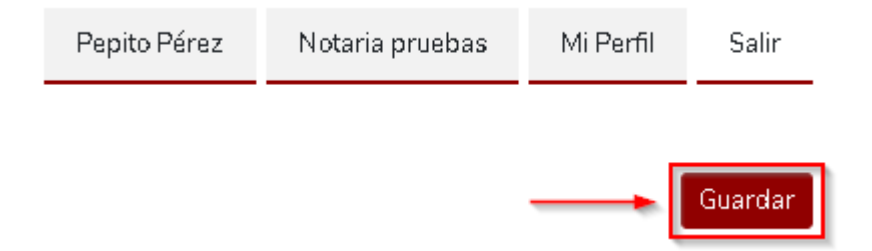

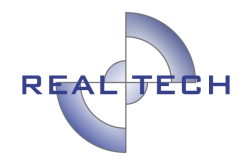

Se debe tener en cuenta, que, puede haber un notario existente para esa notaría, el sistema lo advertirá, puede aceptar sin ningún inconveniente o cancelar si lo desea.

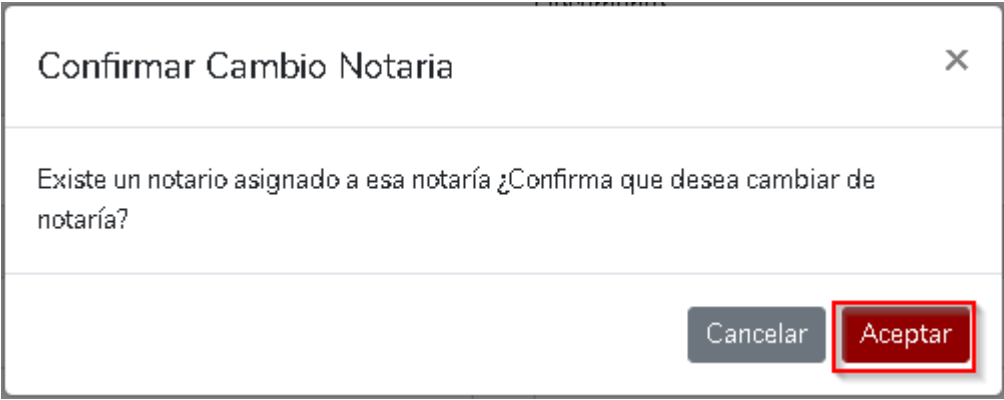

Si aceptó el cambio, debe verificar que haya surtido efecto, el nombre de la notaría se visualiza en la parte superior.

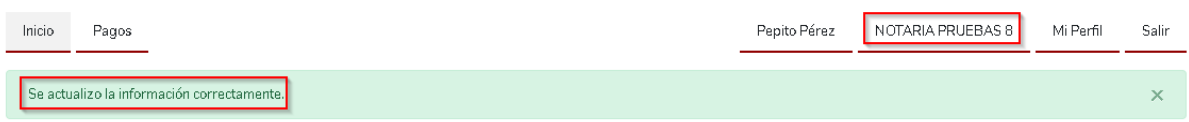

Para realizar el pago, el proceso es el mismo, si ya existe el período, se debe hacer un **Nuevo Pago**.

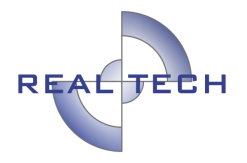

#### **PREGUNTAS FRECUENTES**

#### **1. Soy un notario nuevo, ¿Quién me puede colaborar con la creación del usuario y clave para poder realizar los aportes a la Superintendencia?**

RTA: La creación de usuario y asignación de clave debe ser por parte del Notario diligenciando toda su información personal completa para lo cual debe tener fecha y numero del decreto de nombramiento y acta de posesión la cual deberá actualizar si se traslada de notaria.

#### **2. Me traslade de notaria, ¿puedo realizar los pagos desde la notaria actual?**

RTA: SI Puede realizar los pagos desde donde se encuentre ubicado y que tenga acceso a internet, debe tener en cuenta que al momento de realizar el pago debe seleccionar el nombre de la notaria para la cual va a realizar el pago y el mes al que corresponde el informe estadístico notarial.

#### **3. ¿Puedo realizar un solo pago por las dos notarias donde estuve como notario?**

RTA: NO puede realizar un solo pago por dos notarias, debe realizar consignaciones diferentes seleccionando por aparte el mes del informe estadístico notarial y el nombre de la notaria a la cual realizara los pagos.

#### **4. ¿Cuál notaria debo seleccionar para hacer el pago?**

RTA: Debe seleccionar el nombre de la notaria donde estuvo como notario o donde se encuentre como notario según el periodo del informe estadístico notarial que va a reportar a la SNR.

#### **5. Soy un notario saliente, trabajé hasta el día 15 de X mes, necesito realizar los aportes para el mes, ¿me puede habilitar el período antes de abandonar la notaría? ¿Cuándo debería realizar el pago?**

RTA: NO es posible habilitarle los pagos, son mes vencido. Durante la entrega de la notaria debe realizar los pagos correspondientes y enviar el informe estadístico notarial con todos sus soportes de pago y anexos que corresponden al periodo que ejerció como notario.

#### **6. No tengo claro en qué casillas debo poner la información, ¿me colabora por favor?**

RTA:

Confidencial Prohibida su copia, distribución parcial o total sin previa autorización de Realtech Ltda.

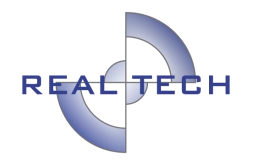

- a. APORTES FONDO: Para realizar los pagos por concepto de aportes ordinarios o aportes fondo notariado, estos deben ser la suma total del valor de los aportes por escrituras reportadas en su informe estadístico notarial para la cual debe seleccionar la casilla o concepto que dice "PAGO APORTES FONDO NOTARIADO"
- b. RECAUDOS FONDO: Para realizar los pagos por concepto de Recaudos fondo especial, estos deben ser el valor que corresponde al 50% fondo cuenta especial de notariado según lo reportado en su informe estadístico notarial y su cuadro de diferencia de recaudos, para la cual debe seleccionar la casilla o concepto que dice "PAGO RECAUDOS FONDO NOTARIADO"
- c. RECAUDOS SUPERINTENDENCIA: Para realizar los pagos por concepto de Recaudos Superintendencia, estos deben ser el valor que corresponde al 50% tesorería supernotariado o supernotariado según lo reportado en su informe estadístico notarial y su cuadro de diferencia de recaudos, para lo cual debe seleccionar la casilla o concepto que dice "PAGO RECAUDOS SUPERINTENDENCIA"
- d. APORTES ESPECIALES: Para realizar los pagos por concepto de Aportes Especiales, debe seleccionar la casilla o concepto que dice "PAGO APORTES ESPECIALES FONDO NOTARIADO".

**NOTA:** Si tiene dudas de cómo realizar el pago completo por concepto de aportes ordinarios, especiales y/o recaudos según su informe estadístico notarial, puede comunicarse con la línea 3282121 ext 1385,1327,1097,1387,1366,1386,1052.

#### **7. ¿Cuánto tiempo tengo para realizar los pagos de los aportes, recaudos o aportes especiales?**

RTA: Para realizar los pagos por concepto de aportes y/o recaudos tiene plazo hasta el día 15 calendario de cada mes, tenga en cuenta que, si el día 15 cae durante los días sábado, domingo o festivos, esta fecha se correrá para el día siguiente hábil después del 15.

**NOTA:** Se recomienda realizar los pagos dentro de los cinco (5) primeros días de cada mes y enviar el informe estadístico notariales con todos sus pagos a la superintendencia de notariado y registro, esto con el fin de verificar y poder subsanar a tiempo errores o faltantes.

**8. Realicé un pago de más a Supernotariado, ¿cómo es el proceso para solicitar devolución del dinero? ¿Ante quién debo radicar la solicitud de devolución? ¿Existe algún formato para radicar una solicitud de devolución?**

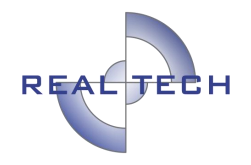

RTA: Si realizo un pago de más a supernotariado, debe solicitar la devolución del dinero con un oficio dirigido a la coordinación de tesorería de la SNR o comunicarse con el teléfono 3282121 ext: 1050

#### **9. Realicé un pago de más al Fondo notariado, ¿cómo es el proceso para solicitar devolución del dinero? ¿Ante quién debo radicar la solicitud de devolución? ¿Existe algún formato para radicar una solicitud de devolución?**

RTA: Si realizo un pago de más al fondo cuenta especial de notariado, debe solicitar la devolución del dinero dirigiendo un oficio a la coordinación del grupo de Recaudos y Subsidios Notariales de la SNR

NOTAS:

- a. Para hacer a la devolución del dinero se realizará un proceso de depuración de la notaria desde el primer día que ejerció como Notario (a).
- b. Se expedirá una paz y salvo siempre y cuando se encuentre al día con todas sus obligaciones con el fondo cuenta especial de notariado.
- c. Debe solicitar el pago y/o devolución del dinero anexando oficio de solicitud, fotocopia de la cedula de ciudadanía, certificación cuenta bancaria a nombre del notario(a), formato creación de terceros, anexo de consignación
- d. Se expedirá una resolución y se realizará la transacción correspondiente haciendo devolución del dinero.

IMPORTANTE: Debe enviar formato de diferencia de recaudos mes por mes desde el mes de octubre del año 2011 o desde la fecha de posesión del notario y estar al día con todos los pagos al fondo cuenta especial.

#### **10. Realicé un pago de más de los Aportes Especiales al Fondo notarías, ¿cómo es el proceso para solicitar devolución del dinero? ¿Ante quién debo radicar la solicitud de devolución? ¿Existe algún formato para radicar una solicitud de devolución?**

RTA: Si realizo un pago de más de los aportes especiales al fondo cuenta especial de notariado, debe solicitar la devolución del dinero a la coordinación del grupo de Recaudos y Subsidios Notariales de la SNR.

NOTAS:

Confidencial Prohibida su copia, distribución parcial o total sin previa autorización de Realtech Ltda.

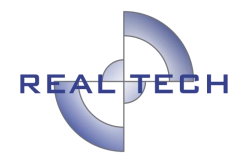

- a. Para hacer a la devolución del dinero se realizará un proceso de depuración de la notaria desde el primer día que ejerció como Notario (a).
- b. Se expedirá una paz y salvo siempre y cuando se encuentre al día con todas sus obligaciones con el fondo cuenta especial de notariado.
- c. Debe solicitar el pago y/o devolución del dinero anexando oficio de solicitud, fotocopia de la cedula de ciudadanía, certificación cuenta bancaria a nombre del notario(a), formato creación de terceros, anexo de consignación
- d. Se expedirá una resolución y se realizará la transacción correspondiente haciendo devolución del dinero.

IMPORTANTE: Debe enviar formato de diferencia de recaudos mes por mes desde el mes de octubre del año 2011 o desde la fecha de posesión del notario y estar al día con todos los pagos al fondo cuenta especial.

#### **11. ¿Puede otro notario realizar los pagos por mí?**

RTA:NO, los usuario y claves asignados son única y exclusivamente para el notario, si otro usuario o notario realiza el pago desde otra notaría, los valores le serán cargados al notario que realice la transacción, recuerde que tiene 15 días calendario para hacer sus pagos.

#### **12. ¿puedo realizar pagos para la Dian, registraduría u otras entidades por este medio?**

RTA:NO. Esta aplicación es única y exclusivamente para el pago de aporte ordinarios, aportes especiales y recaudos al Fondo de Notariado y recaudos correspondientes a la SNR según su informe estadístico notarial.

#### **13. ¿Qué hago si pagué aportes fondos en la cuenta de recaudos superintendencia?**

RTA: No será válido y deberá realizar una nueva consignación en la cuenta correspondiente.

#### **14. ¿Qué hago si consigne recaudos fondos en la cuenta de recaudos superintendencia?**

RTA: No será válido y deberá realizar una nueva consignación en la cuenta correspondiente.

#### **15. ¿Qué hago si consigne recaudos superintendencia en la cuenta de aportes fondo?**

RTA: No será válido y deberá realizar una nueva consignación en la cuenta correspondiente.

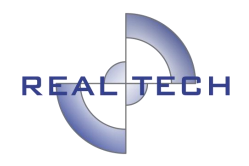

**16. ¿Qué hago si consigne recaudos superintendencia en la cuenta de recaudos fondo?** RTA: No será válido y deberá realizar una nueva consignación en la cuenta correspondiente.

#### **17. ¿Qué hago si consigne aportes especiales en la cuenta de recaudos superintendencia?**

RTA: No será válido y deberá realizar una nueva consignación en la cuenta correspondiente.

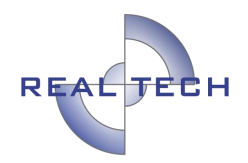

#### **REVISADO Y APROBADO**

# **DIVISIÓN DE SOPORTE, AUDITORÍA Y CONTROL**

*Manual recaudo notarial para notarías versión 2.0*